#### **Лекция 4. Технология работы с электронными таблицами**

- 1. Назначение и возможности электронных таблиц для обработки юридической информации.
- 2. Создание и оформление таблиц.
- 3. Принцип работы с данными в электронных таблицах. Защита данных.
- 4. Организация многовариантных расчетов количественных параметров.
- 5. Возможности деловой графики.
- 6. Средства обработки данных в списках.
- 7. Размещение таблиц на странице. Просмотр и печать таблиц.

## **Электронные таблицы**

эффективное средство обработки табличной информации и организации расчетов

на сегодняшний день одно из наиболее популярных приложений в мире.

- первая электронная таблица VisiCalc была создана в 1979 г. Джорджем Бриклином совместно с <u>Бобом Фрэнкстоном</u>. Эта электронная таблица для компьютера <mark>Apple II</mark> превратила персональный компьютер из игрушки для технофилов в массовый инструмент для бизнеса
- в последствии разными фирмами было выпущено множество программных продуктов аналогичного типа с более развитыми функциями и возможностями, широко известны:

Super Calc Lotus 1-2-3 Quattro Pro *Excel входящий в пакет Microsoft Office*

Первая версия Excel предназначалась для Mакинтош и была выпущена в 1985 году, а первая версия для Windows была выпущена в ноябре 1987 года

#### **Книга -** документ, создаваемый программой

#### **Excel**

- самая крупная единица данных
- по умолчанию он получает имя **Книга1,** новой книге присваивается имя **Книга2**
- на диске **Книга** может быть сохранена в виде файла с расширение **\*.XLSX** (XLSM-макросы, XLTX-шаблоны, XLTMшаблоны с макросами)
- **• Книге** можно дать любое имя, допустимое в среде Windows
- полный путь к файлу, включая имя диска, путь к папке, имя файла и его трехсимвольное расширение - может содержать до 218 символов
- число книг-файлов ограничено только размером дискового пространства компьютера
- новую книгу можно создать на основе широкого набора шаблонов, устанавливаемых вместе с приложением Excel. Кроме того, шаблоны можно быстро загрузить с веб-узла Microsoft Office Online.
- **• Книга** содержит *листы*

#### **Лист -** образует рабочее пространство пользователя

- по умолчанию **Листов** три: **Лист1, Лист2, Лист3**
- можно увеличить/уменьшить число **Листов** в книге до 255 (**Сервис - Параметры** вкладка **Общие)**
- **• Листу** можно задать любое произвольное имя размером до 31-го символа, исключая знаки  $*/$  \? [ ]
- для различных форм представления данных отведены **Листы** разных типов: обычный *рабочий* лист, *диаграммы* сохраняются и обрабатываются на листах диаграмм, *макрокоманды* – на листах макросов
- Каждый Лист состоит из 1 048 576 строк и 16 384 столбцов, нумерация столбцов оканчивается на XFD на пересечении которых находятся обрабатываемые ячейки. Всего на листе имеется 17 179 869 184 ячеек, самый большой адрес **XFD 1 048 576**

### **Основное окно Excel-2010**

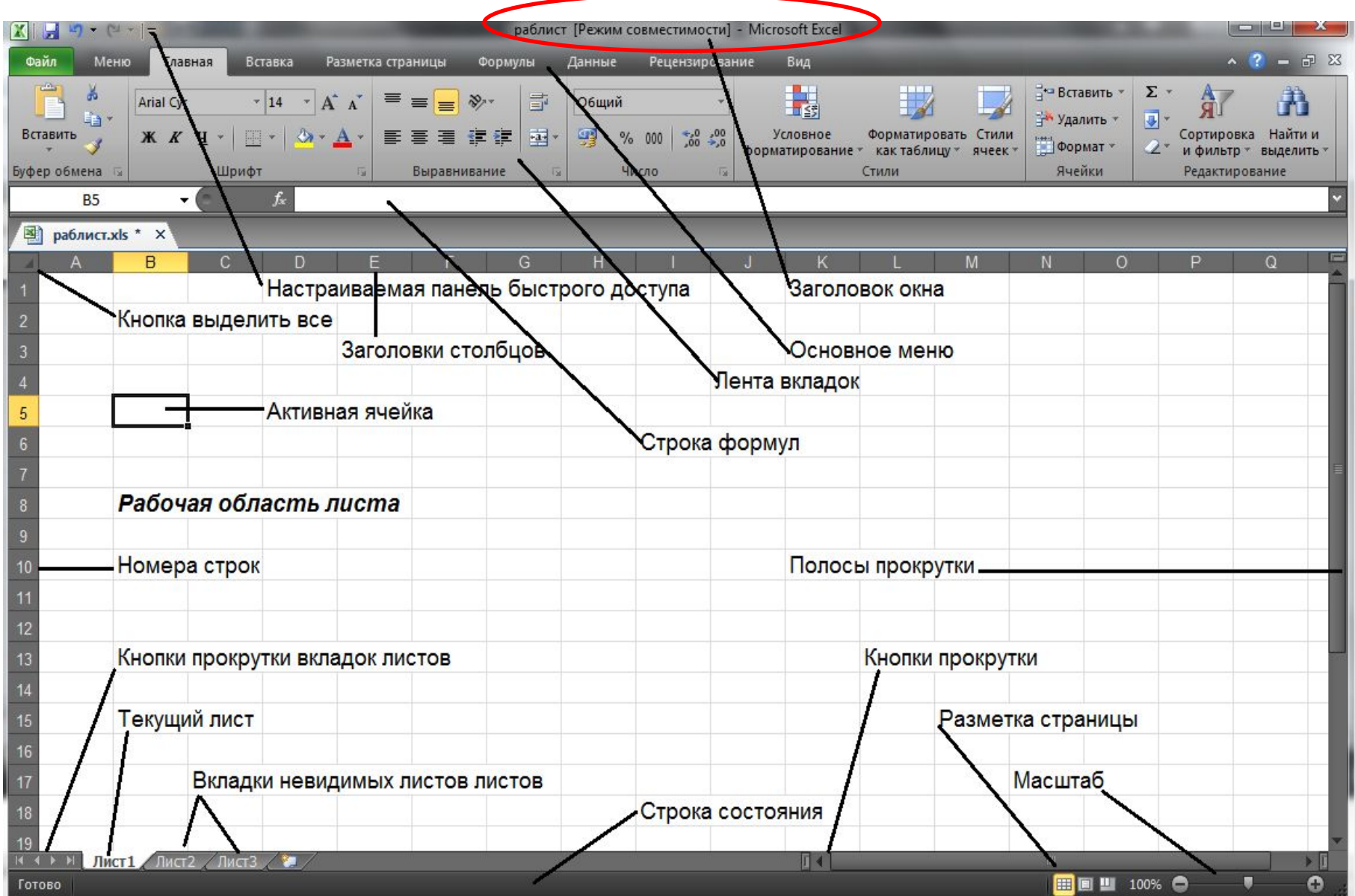

#### **Главное меню Excel-2010**

позволяет реализовать все функции Excel каждая вкладка меню лентой с набором команд, имеющих общую функциональную направленность

- **• Файл** содержит команды создания, открытия, сохранения файла, печати на принтере, включая предварительный просмотр, подготовки и отправки документа и завершения работы
- **• Панель быстрого доступа** настраивается с помощью кнопки настройки справа
- **• Главная** позволяет редактировать документ, вырезать, копировать, вставлять, очищать, выбирать шрифт и его размер, форматировать и размечать текст,
- **• Вставка** позволяет вставлять страницы, таблицы, иллюстрации, диаграммы, вставлять ссылки, разнообразный текст и символы
- **• Разметка страницы** позволяет установить форму представления таблицы на экране, параметры страницы, листа, упорядочивание объектов таблицы
- **• Формулы** позволяет вставлять формулы, производить вычисления, работать с именами, строить зависимости в формулах, содержат библиотеку функций
- **• Данные** получать внешние данные, фильтровать и сортировать, анализировать и структурировать данные
- **• Рецензирование** позволяет проверять правописание, создавать примечания, сравнивать, изменять, защищать документы, вносить рукописные данные
- **• Вид** содержит режим просмотра документа, линейки, масштаб документа, позволяет производить переключение между документами при одновременной обработке нескольких документов, изменять расположение окон

## **Строка формул** разделена на три части

- левая часть *поле имени* активной ячейки или выбора функций
- центральная часть содержит *три кнопки управления* вводом/правкой данных и формул и функций
- правая часть строки отображает содержимое активной ячейки, используется для ввода и редактирования содержимого ячейки

$$
A1 - X \times \mathcal{A} \quad \text{if } 123
$$

**Строка формул переменного размера.** Размер строки формул автоматически изменяется, чтобы в нее поместились длинные, сложные формулы. Это позволяет не заслонять формулой другие данные в таблице.

### **Рабочий лист**

- находится ниже строки формул
- устроен как поле игры «морской бой»
- обрамлен адресными полосами, где указаны номера строк и буквенные обозначения столбцов
- поля адресных полос являются кнопками, с помощью которых щелчком мыши можно выделять целые строки/столбцы.
- столбцы имеют имена в виде букв латинского алфавита (режим по умолчанию), либо в виде чисел, в зависимости от **Стиля ссылок**, выбранного в **Файл →Параметры** Excel**→ Формулы**
- строки и столбцы, пересекаясь, образуют ячейки

### **Ячейка** является элементарной единицей данных в таблице

- адрес любой **ячейки** таблицы состоит из двух компонентов – буквенного номера столбца и цифрового номера строки, например, **A25**.
- *• активная* ячейка выделяется жирным контуром. Именно в *активную* ячейку осуществляется ввод данных
- чтобы передвигаться по **ячейкам** листа, можно использовать мышь или клавиши перемещения
- адрес **ячейки**, используемой в формулах называется **ссылкой** на **ячейку**

## **Диапазон** – прямоугольная область ячеек

- **• диапазон** в таблице задается адресами левого верхнего и правого нижнего его углов, разделенных двоеточием, например, **A5:F20**
- **• диапазон**, может быть поименован. Например, диапазону **A5:F20** можно присвоить имя **Дело**
- синтаксис полного имени диапазона ячеек **C:\Дерево папок\[Книга.xls]Лист!A5:F20**

### **Операции с рабочими листами**

- *• Переименование листа* дважды щелкнуть мышью на ярлыке листа внизу экрана и ввести новое имя.
- *Перемещение листа* в нужное место вдоль ряда ярлыков возможно с помощью мыши.
- *Копирование листа* внутри книги реализуется мышью при нажатой клавише **Ctrl**. Новый лист получает прежнее имя, но с очередным номером  $(2,3 \text{ и т.д.})$

Другой способ щелчок правой кнопкой мыши на нужном листе для вызова контекстного меню

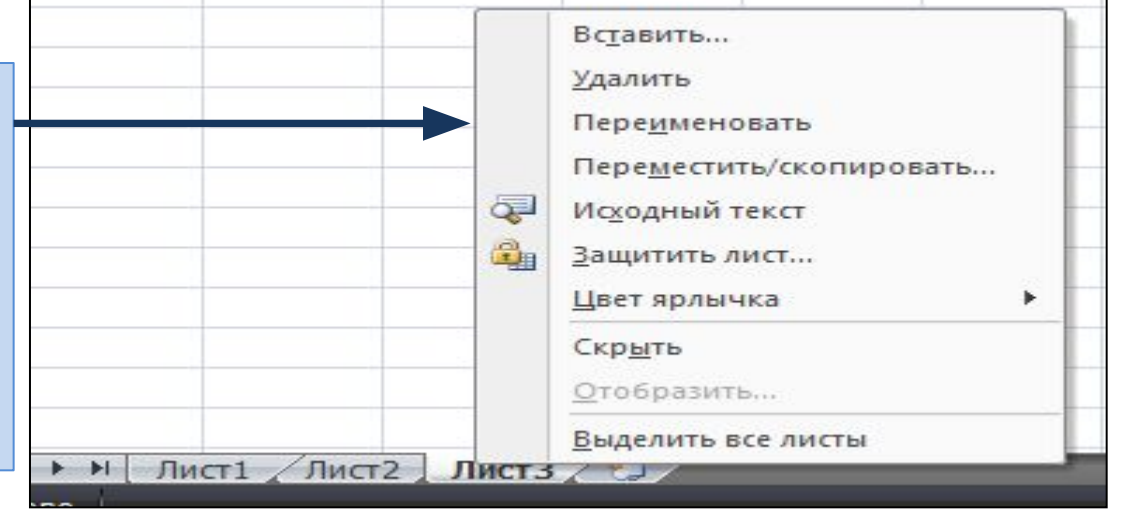

эти операции могут осуществляться несколькими способами, перечислим самые быстрые

- перемещать
- копировать
- вставлять
- удалять
- 
- выделять

### **При работе с таблицей необходимо постоянно:**

**Элементарные операции над данными**

■ листы **строки** ■ столбцы ■ диапазоны

### **Выделение**

- является важнейшим действием в таблице
- преобразование данных осуществляется только над выделенными (указанными) объектами

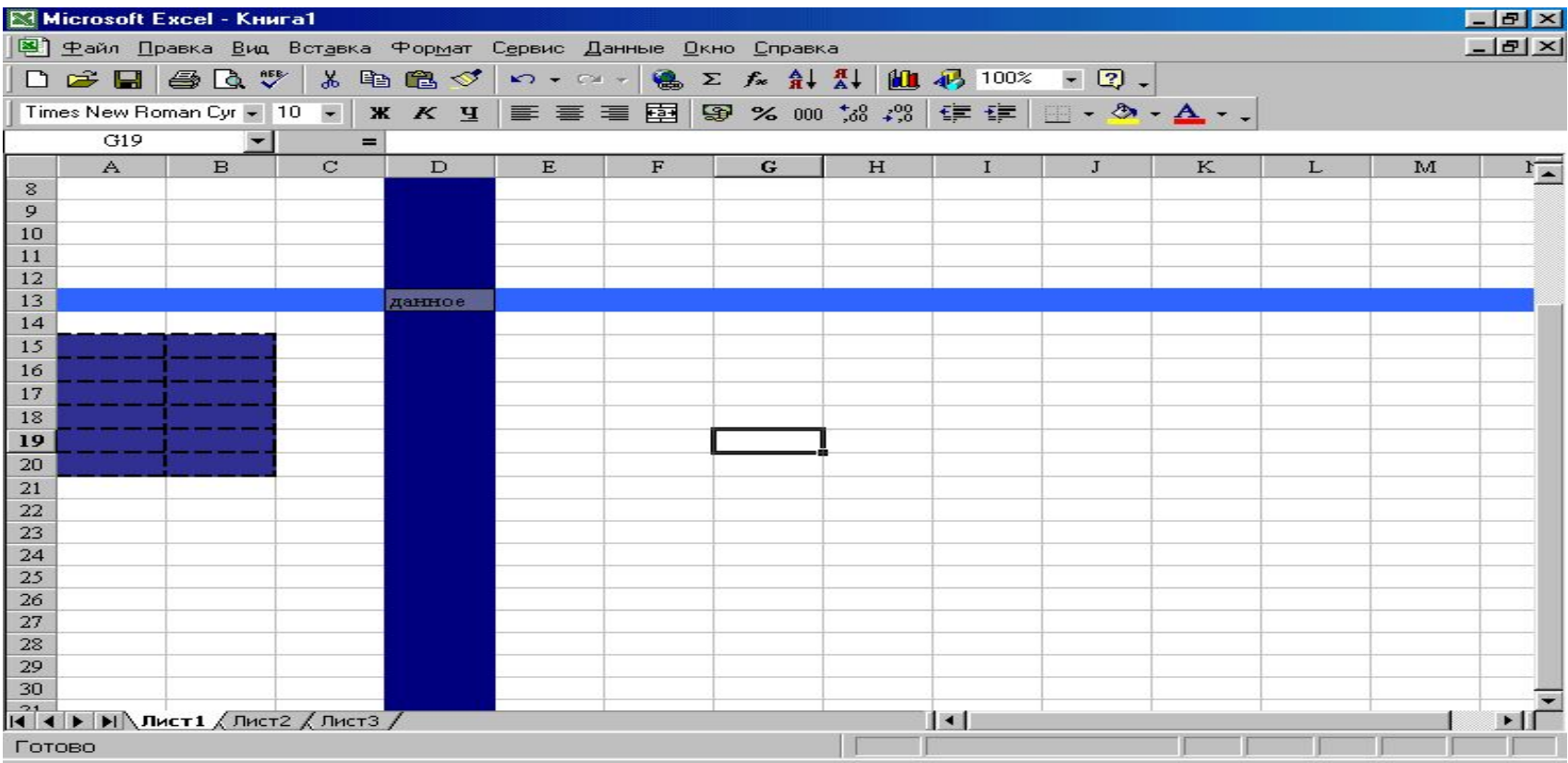

#### **Выделение ячейки**

- осуществляется щелчком мыши
- выделенная (активная) ячейка будет обрамлена жирной линией с маленькой квадратной точкой в правом нижнем ее углу - маркером заполнения
- адрес и содержимое этой ячейки будет отображаться в строке формул

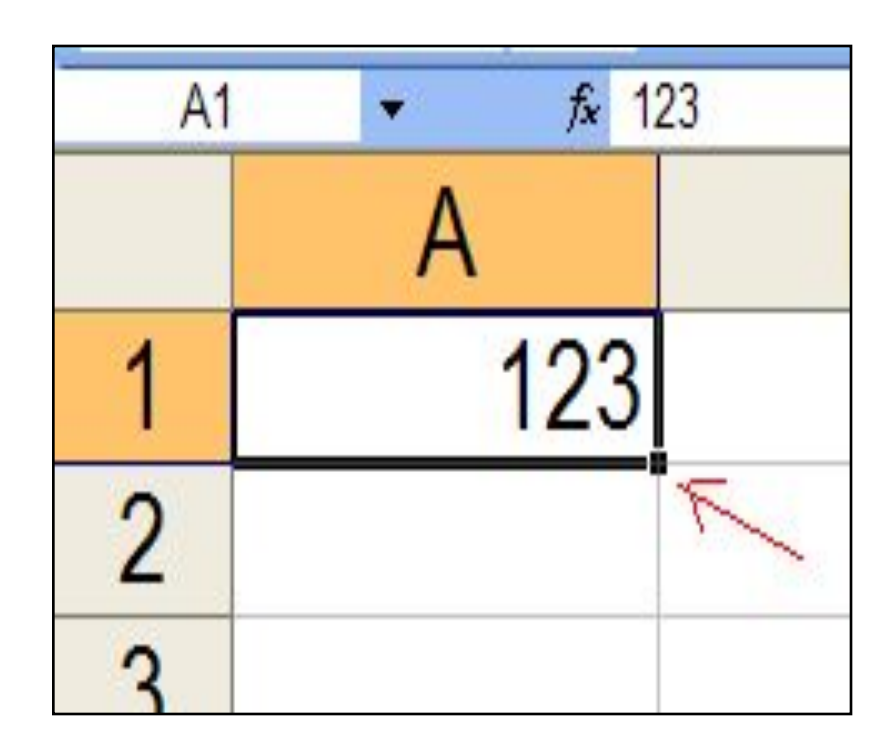

### **Выделение** строки/столбца

#### осуществляется щелчком мыши на

- цифре-номере строки или букве-номере столбца.
- вся строка/столбец закрашивается в монохромный цвет, кроме первой ячейки
- появляются маркеры заполнения

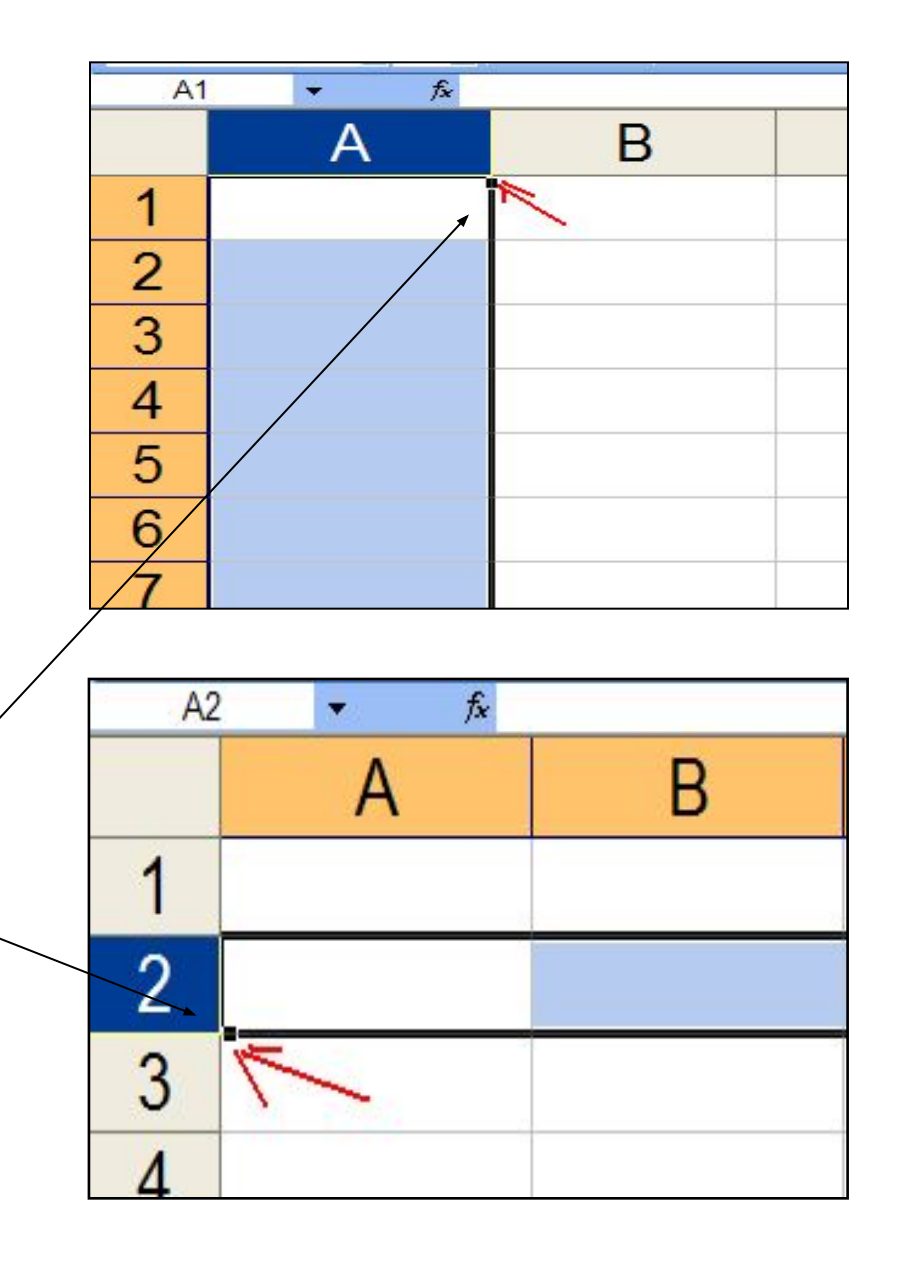

#### • выделить диапазон мышью

• установить курсор в любом из четырех углов диапазона и, нажав клавишу **Shift** щелкнуть ячейку в противоположном углу

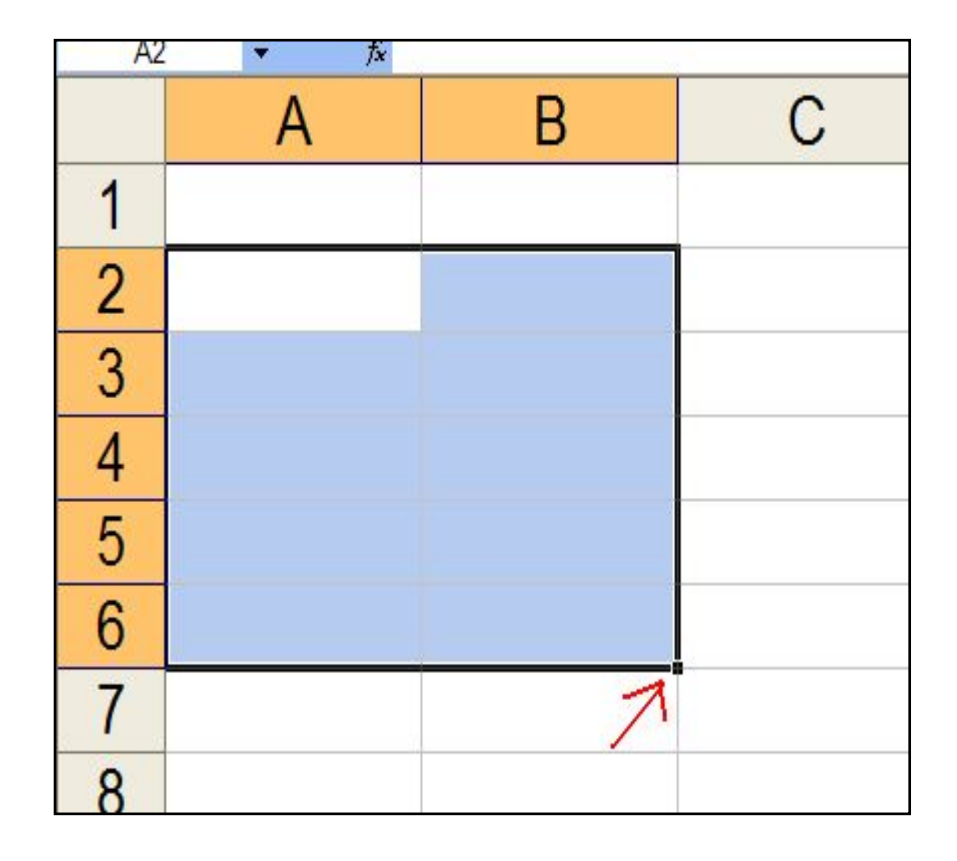

#### **Выделение диапазона**

### **Выделение листа**

целиком осуществляется щелчком мыши на экранной кнопке выделения листа

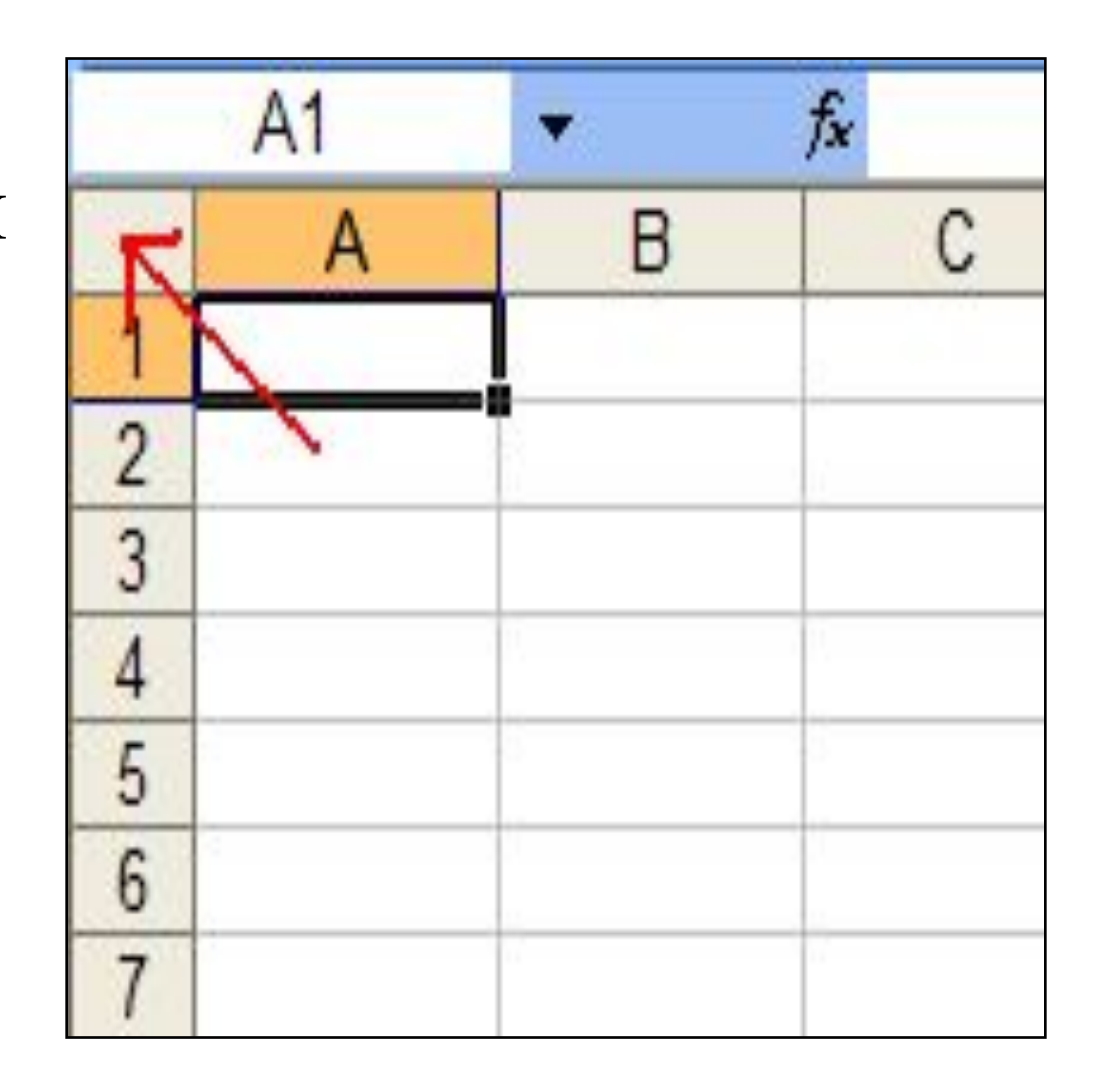

### **Выделение**

- **• смежных** строк/столбцов, листов осуществляется выделением первого элемента, а затем, удерживая нажатой клавишу **Shift**, последнего
- **• несмежных** ячеек, диапазонов, строк/столбцов, листов осуществляется выделением первой элемента, а затем,

удерживая нажатой клавишу **Ctrl** последовательным выделением нужных элементов

### **Очистка и удаление**

*• Очистка* освобождает *выделенные* ячейки от находящихся в них данных, осуществляется нажатием клавиши **Delete**, сами ячейки остаются на листе. Чтобы наряду с данными убрать другое, следует выбрать команду меню

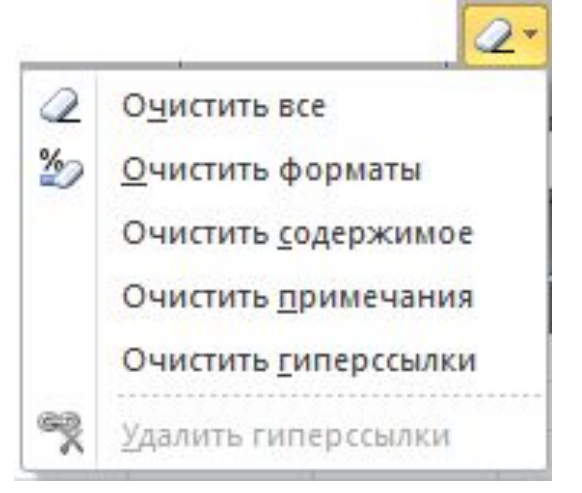

- *• Главная → Редактирование → Очистить*
- *• Удаление* означает физическое удаление *выделенного* объекта, соседние ячейки сместятся, чтобы заполнить освободившееся место
- *• Главная → Ячейки → Удалить*
- или **Ctrl+Серый\_минус**

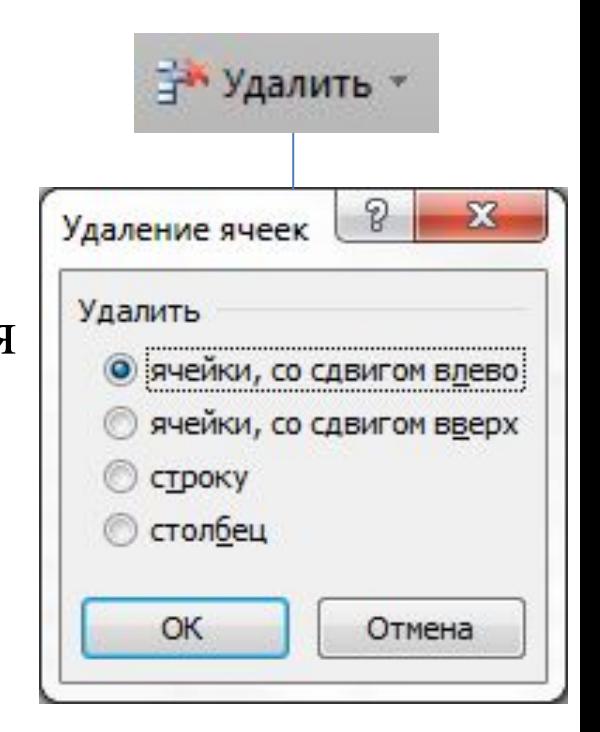

#### **Автозаполнение ячеек данными**

*• выделенных* объектов *в смежные области* реализуется маркером заполнения правого нижнего угла выделенного объекта, в том числе при нажатой клавише **Ctrl**

*Автозавершениение -* используется для автоматизации ввода текстовых данных в смежных ячейках одного столбца. Если при вводе данных обнаружено совпадение, введенный текст автоматически дополняется. При нажатии **ALT+↓** возникает весь список введенных данных.

*Множественный ввод –* ввод одинаковых данных, совмещенный с копированием. Выделяются области ввода данных, вводится данное в одну ячейку и нажимается **Ctrl+Enter**

#### **Автозаполнение (примеры)**

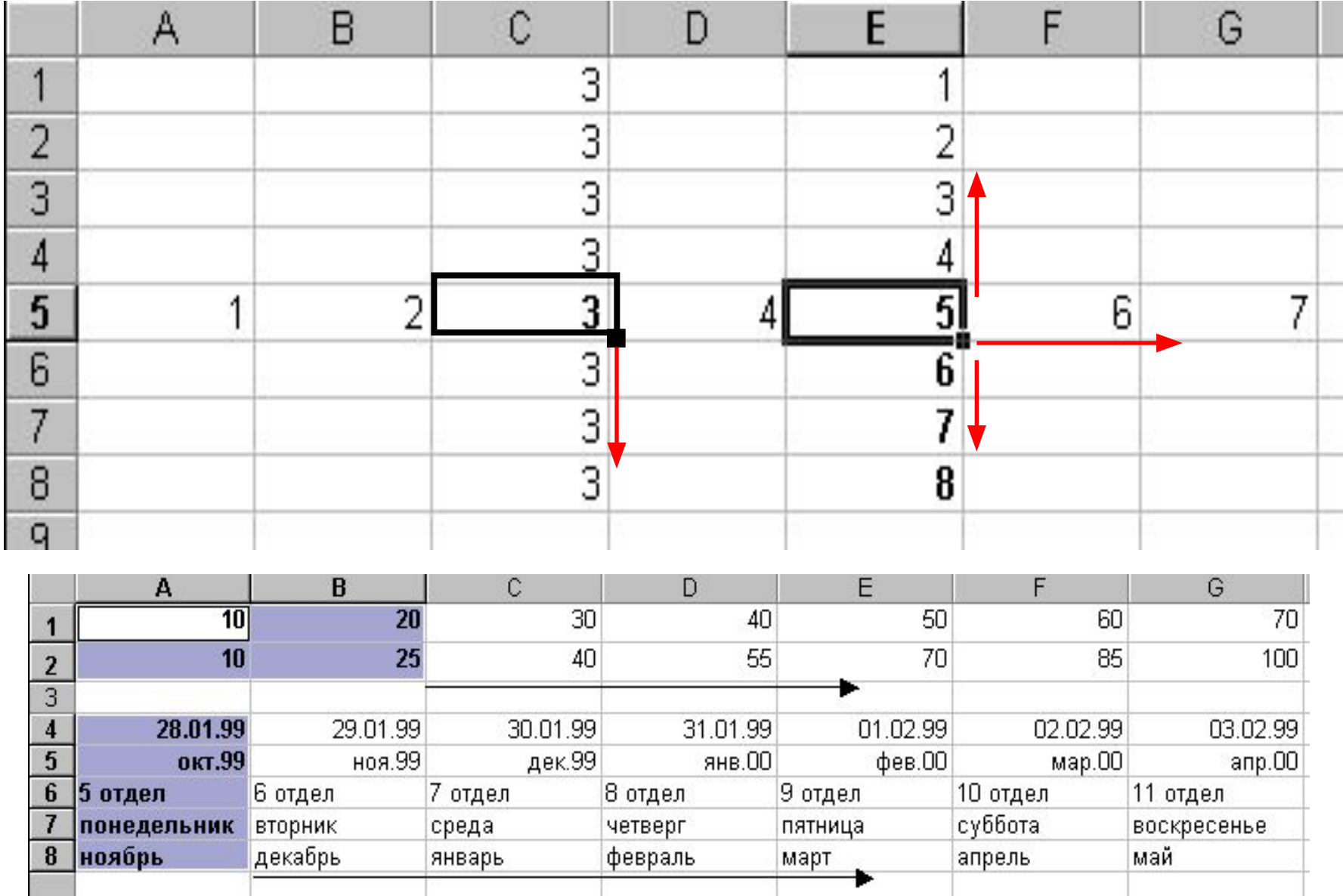

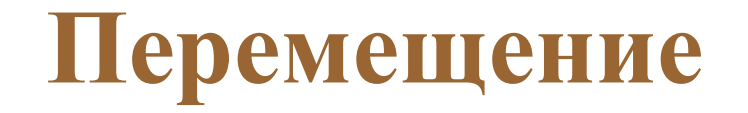

- *• выделенных* объектов осуществляется с помощью мыши, буксируя объект за любую его границу
- при перемещении диапазонов, содержащих формулы, имеющиеся внутри них ссылки остаются *неизменными*

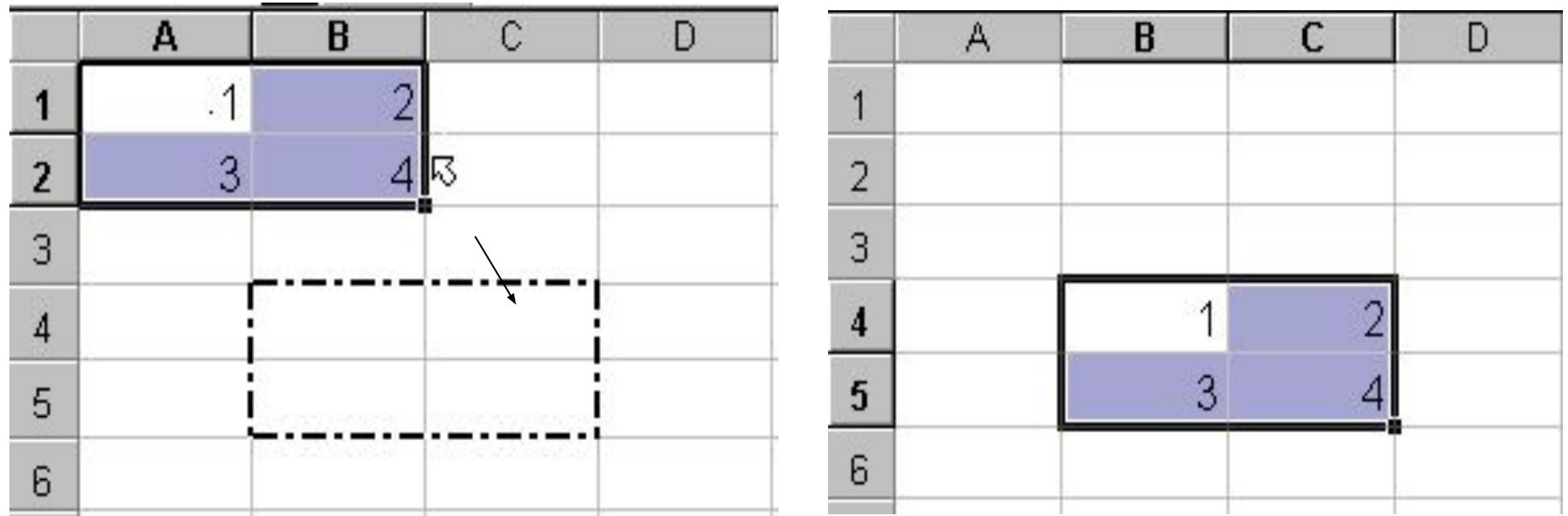

### **Копирование**

- *• выделенных* объектов *в несмежные области* реализуется мышью, буксируя объект за любую его границу при нажатой клавише **Ctrl**
- При копировании диапазонов, содержащих формулы, имеющиеся внутри них ссылки

*изменяются*

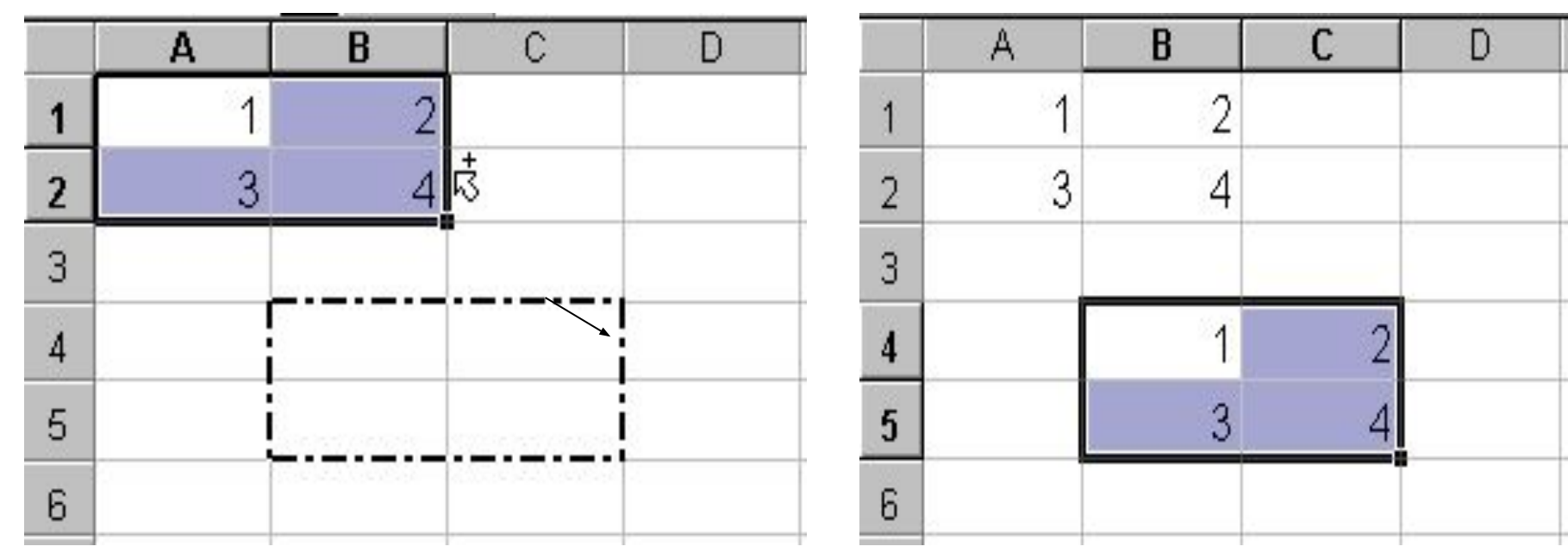

### **Вставка**

- *• Вставка пустых выделенных* объектов осуществляется нажатием клавиш **Ctrl+Серый\_плюс**. Новые строки будет вставлены над текущей строкой, новые столбцы – слева от текущего столбца
- *• Вставка заполненных выделенных* объектов осуществляется удерживая клавишу **Shift** (для перемещения) или **Shift+Ctrl** (для копирования).
- Если не удерживать клавишу **Shift** все данные, содержащиеся в области вставки, будут **замещены**
- Использование правой кнопки мыши позволяет выбрать необходимый вид перемещения/копирования

#### **Перемещение/копирование на другие листы**

- дополнительно удерживается клавиша **Alt**
- для перемещения выделенного диапазона нужно отбуксировать его на вкладку нужного листа (что повлечет открытие этого листа) и установить на желаемое место
- копирование выделенного диапазона следует буксировать при нажатой клавише **Ctrl**.

## **Виды адресации**

- чаще всего в формулах используется *относительная* адресация данных
- однако в некоторых случаях применяется так называемая *абсолютная* адресация

оба способа ссылаются на одни и те же объекты, их особенности проявляются при копировании данных

## **Относительная адресация**

- при копировании по горизонтали изменяется номер **столбца**,
- при копировании по вертикали изменяется номер **строки**,
- при копировании по диагонали изменяется и **то** и **другое**

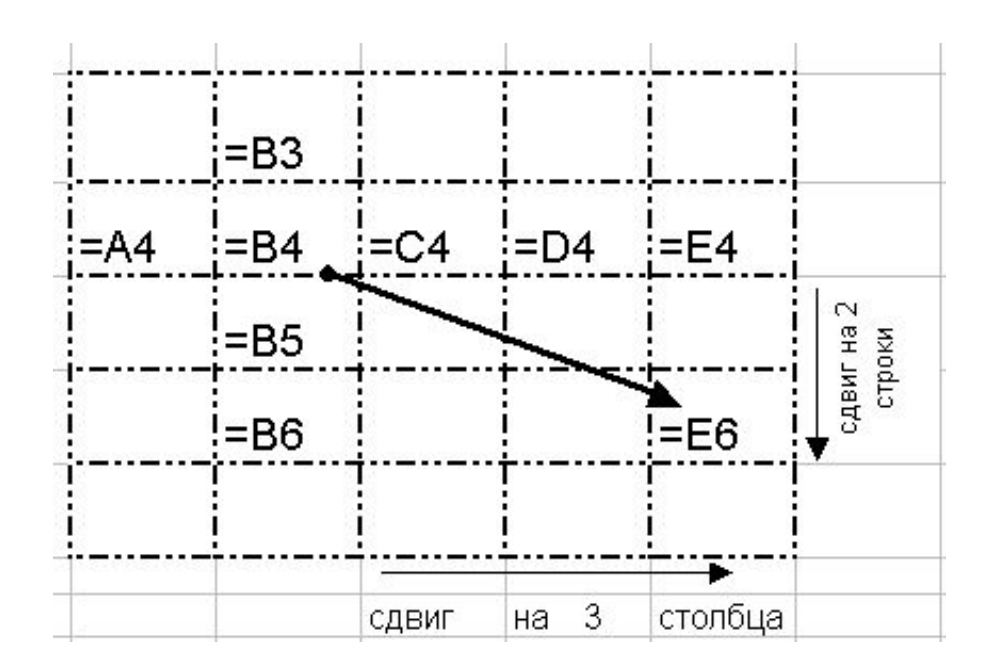

### **Абсолютная адресация**

- перед «замораживаемой» координатой следует поставить знак **\$**
- формула вида **=\$А\$1** не будет изменена ни при каком копировании
- Знак **\$** может быть установлен только перед одной координатой

**А\$1** – зафиксирован номер строки **1 \$А1** – зафиксирован номер столбца **А**

Можно вводить символ **\$** непосредственно**,** а можно с помощью клавиши **F4** получить цепочку преобразований

 $A1 \rightarrow$  \$A\$1  $\rightarrow$  A\$1  $\rightarrow$  \$A1  $\rightarrow$  A1

#### **Примеры возможных ссылок**

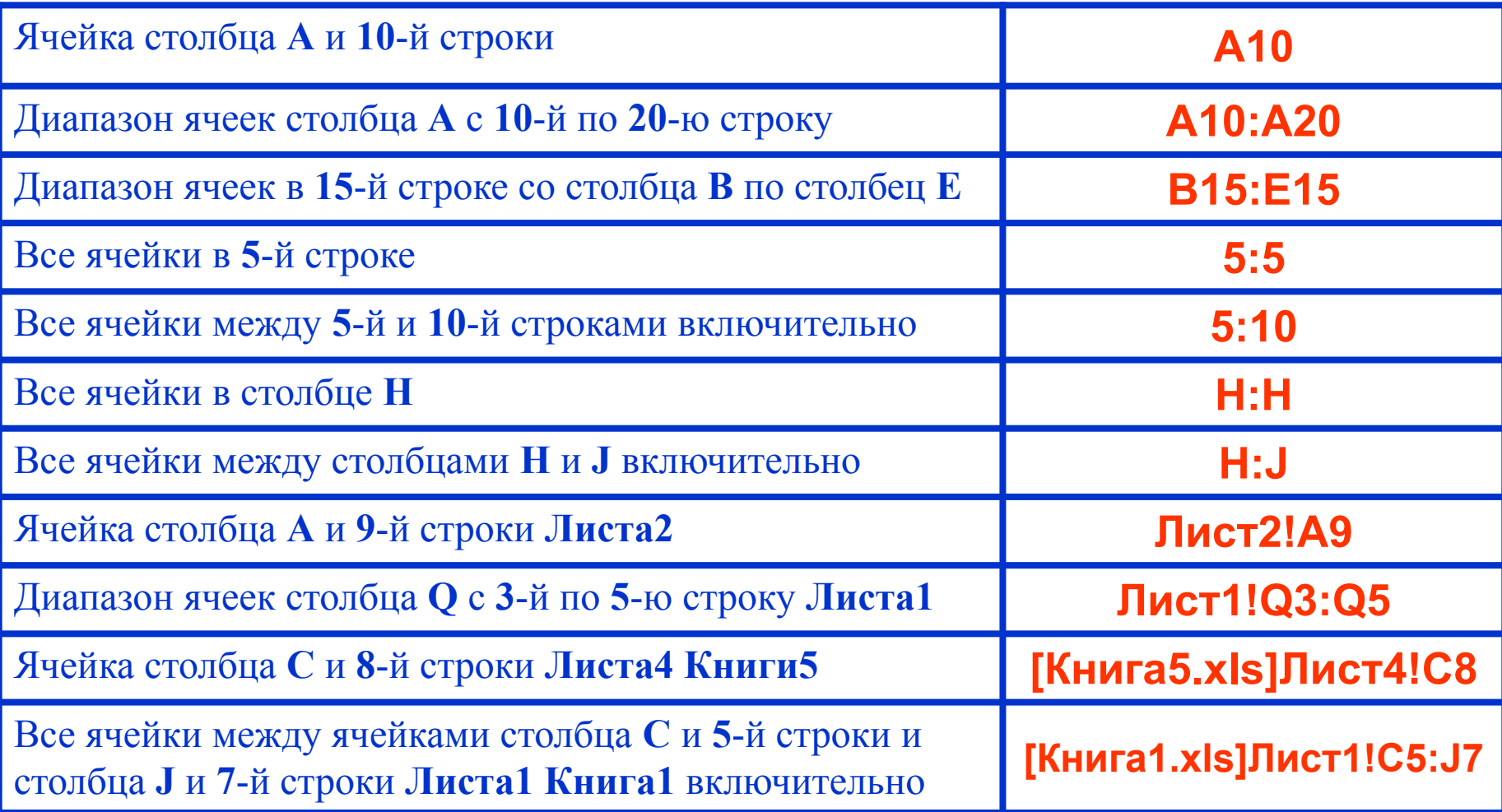

# **Типы данных**

- *1. Текстовые*
- *2. Числовые*
- *3. Дата и время*
- *4. Логические*
- *5. Массивы*

#### *Текстовые данные -* данные, которые не распознаются как данные другого типа

- в одной ячейке возможен ввод до 32767 символов
- при вводе прижимаются к левому краю ячейки
- текстовыми данными могут быть и числа, если при вводе им предшествует апостроф, например '1234
- если текстовые данные превышают ширину ячейки, то после завершения ввода, текст либо полностью отображается в следующих ячейках справа при условии, что они свободны, либо урезается по правому краю ячейки, если соседняя ячейка содержит какую-либо информацию
- урезанный текст полностью отображается только в строке формул

### *Числовые данные*

- это данные, которые состоят из цифр и, возможно, некоторых специальных символов:  $+ - E e$  ( ) %
- вводимые числа хранятся с той точностью, с которой они были введены
- вычисляемые результаты имеют до пятнадцати разрядов, но могут быть представлены пользователем с любой желаемой точностью в этих пределах
- при вводе прижимаются к правому краю ячейки

*Дата и время*

- типа *даты* **и** *времени* не существует
- для представления дат используются обычные числа, но отображенные в формате дат
- целая часть числа соответствует дням, месяцам, годам, а дробная – часам, минутам и секундам
- Каждый день имеет порядковый номер, начиная с 1, который соответствует 1 января 1900 года например, 06.12.1961 23:58:34 года хранится в виде числа 22621,999

## *Логические данные*

- имеют одно из двух значений **истина** или **ложь**
- они используются как индикаторы наличия/отсутствия какого-либо признака или события, а также могут являться аргументами некоторых функций.
- в арифметических операциях **истина** интерпретируется как 1, а **ложь** – как 0.

## *Массивы*

- не являются собственно типом данных, а только образуют организованное множество ячеек или констант любого типа
- рассматриваются как единый элемент, к которому в целом могут быть применены математические операции и операции сравнения

## *Формулы*

- сила электронных таблиц заключается в возможности помещать в них формулы
- формулы должны начинаться со знака равенства "**=**"
- формулы могут включать константы, знаки операций, функции, ссылки на ячейки
- ссылки на ячейки можно рассматривать как переменные

#### Фактические числа и их видимое отображение могут не совпадать. Форматирование данных позволяет придать информации наглядный и удобный вид

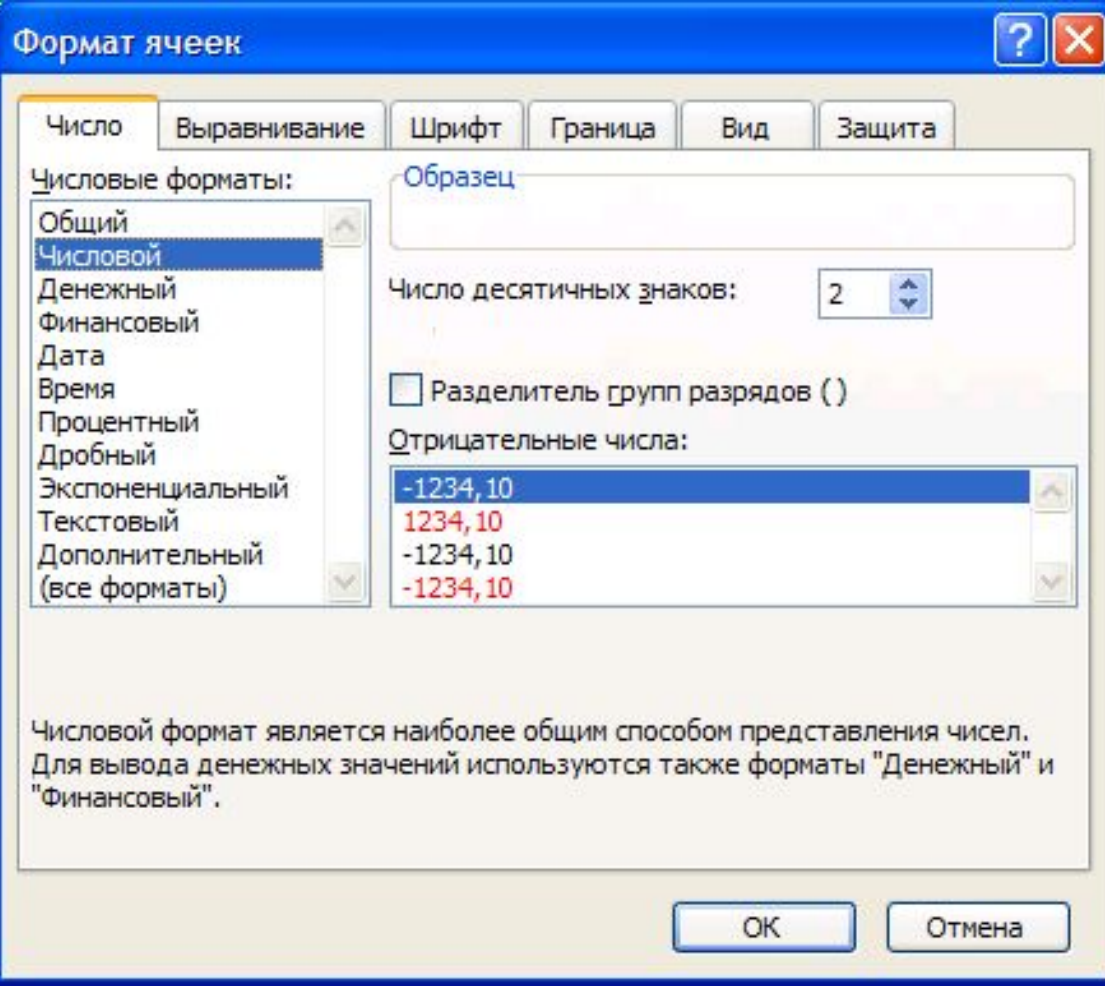

- $=$  < > <  $=$   $\leq$  >  $=$  <  $>$  операторы сравнения
- **• &** текстовый оператор сцепления
- **• +** и **–** сложение и вычитание
- **• \*** и **/**  умножение и деление;
- **• ^** возведение в степень;
- **• %** операция процента (применяется к отдельному числу)
- **•**  инвертирование (умножение на минус 1)
- **• :** и **,**  операторы ссылок

(в порядке приоритетов):

### *Арифметические операторы*

## *Встроенные функции*

- *• Строка формул* предназначена для упрощения работы с функциями, в левой части строки формул содержатся имена десяти недавно использовавшихся функций (после нажатия =)
- если нужной функции нет в списке, следует выбрать команду *Другие функции*, вследствие чего откроется окно **Мастера функций**  $f_x$
- окно **Мастера функций** можно вызвать командой меню *Формулы* **→** *Библиотека функций* кнопкой *Вставить функцию*
- кнопка *Автосумма* **∑** команды меню *Формулы* совмещает 5 наиболее часто используемых функций и окно *Другие функции*

## **Строка формул для ввода функций**

- левая часть *поле* выбора функций
- центральная часть содержит *три кнопки управления* вводом/правкой данных и формул и функций
- правая часть строки отображает содержимое вводимой функции и используется для редактирования функции

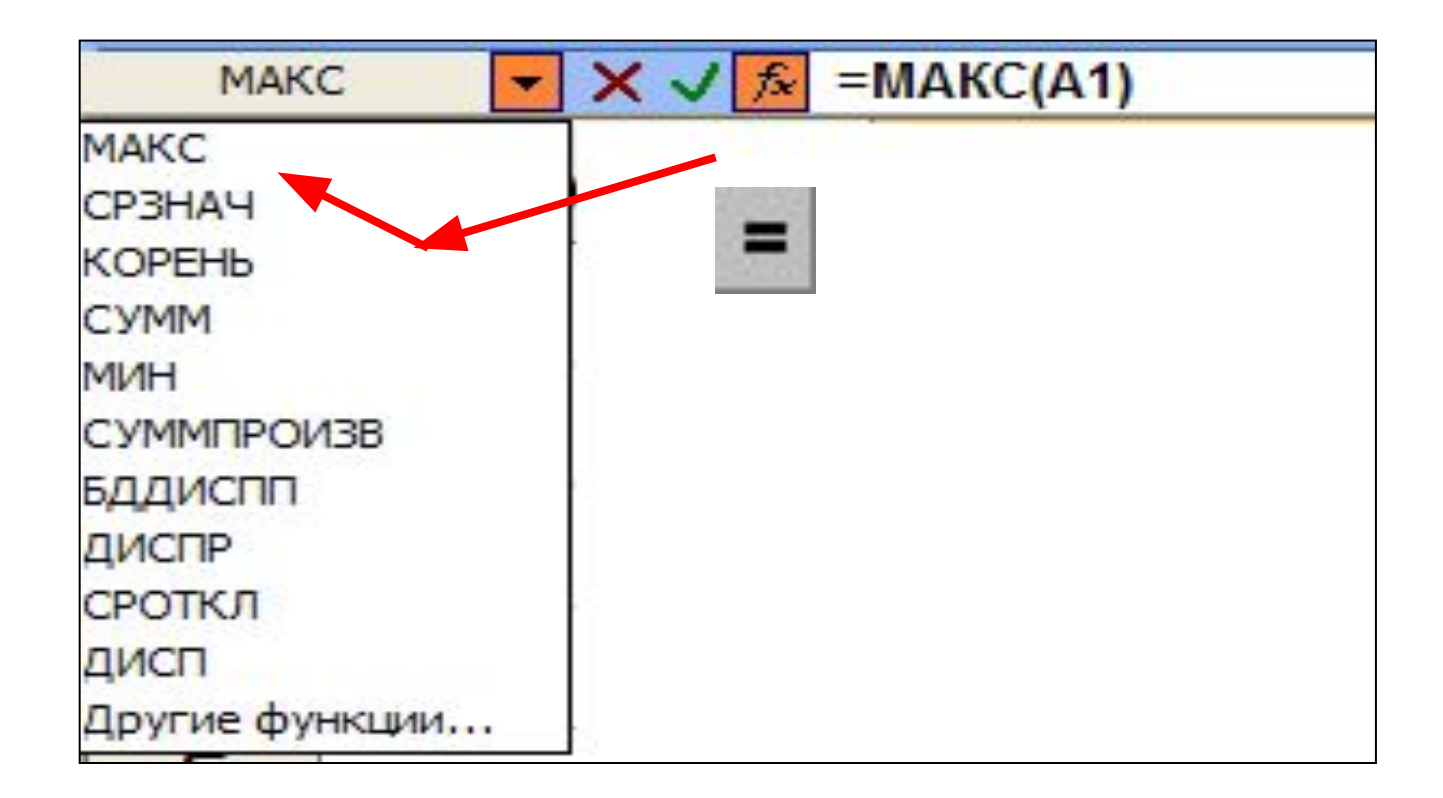

### **Окно Мастера функций**

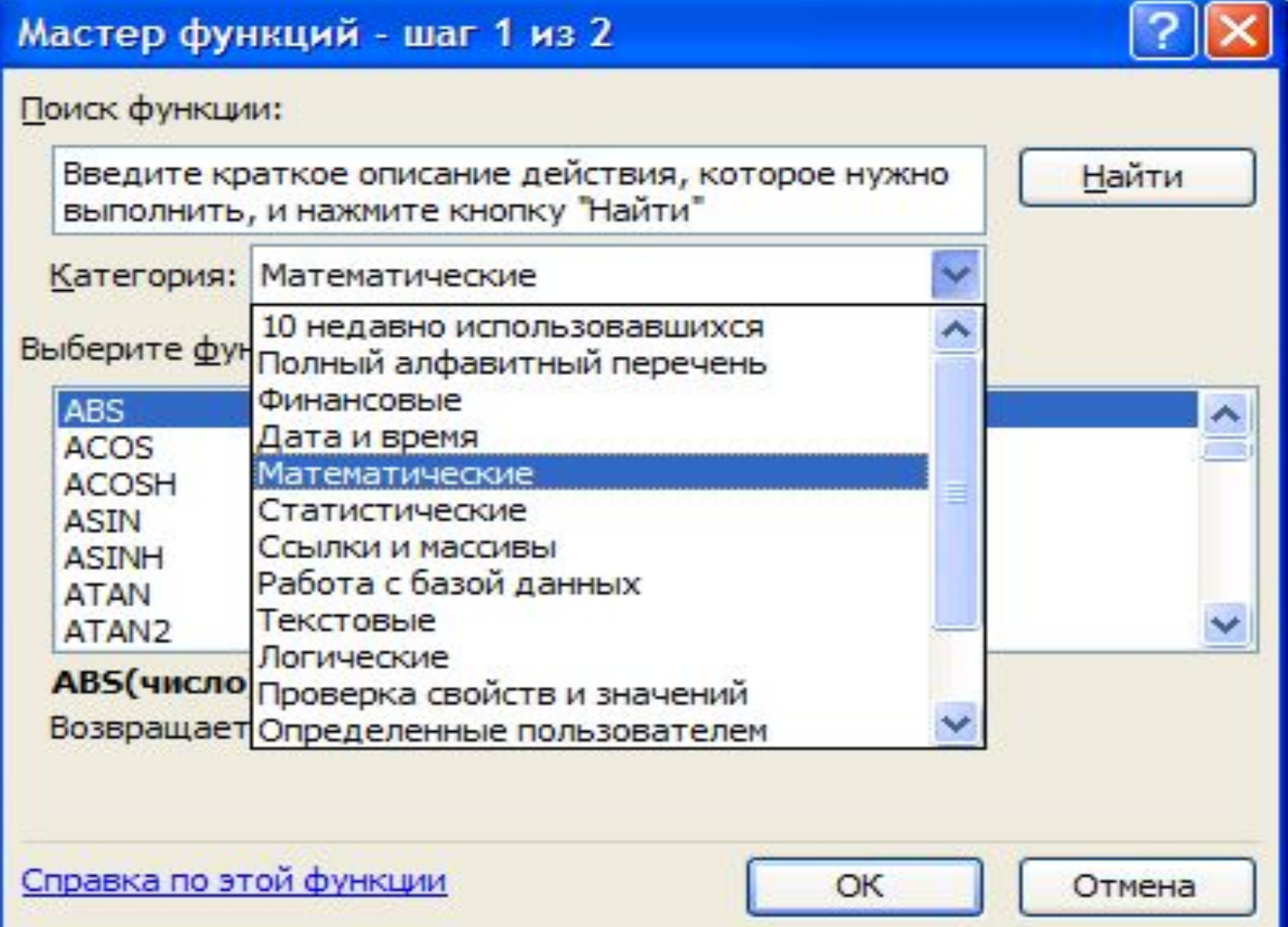

## **Создание формулы:**

- Щелкнуть мышью ячейку, в которую необходимо ввести формулу
- Ввести "="
- Ввести формулу
- Нажать клавишу **Enter**
- После ввода формулы в ячейке появится вычисленный результат, а сама формула отобразится в строке формул

#### Пример ввода функции с помощью с помощью *строки формул*

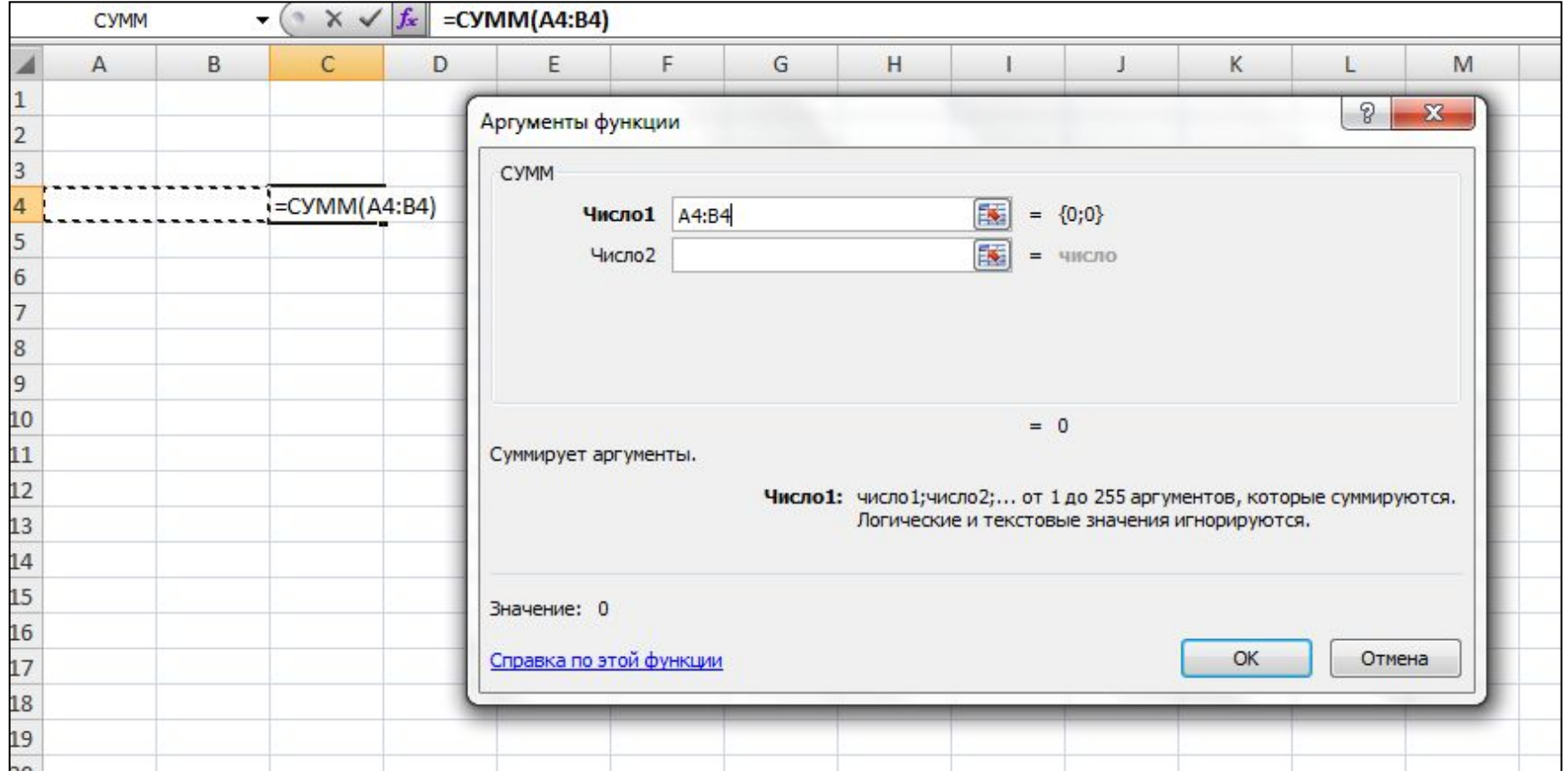

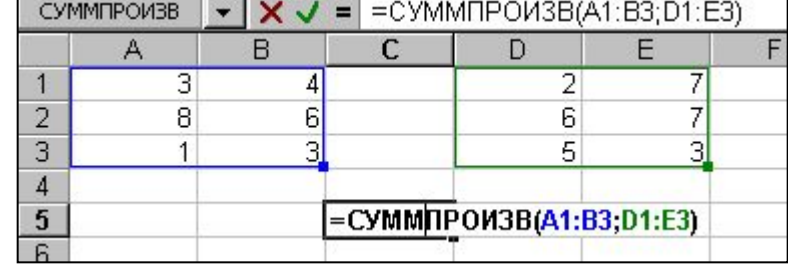

- $=$  ЕСЛИ(A1>B2;CУММ(A1:B20);"проверка\_ввода")
- $=$   $CP3HAY(A1:A5)$
- $= \text{MAKC}(A1:A5;30)$
- **•** = СУММПРОИЗВ(A1:B3;D1:E3)
- $\bullet$   $=$  CYMM(A2:D8;E3)
- $=$  "отдел" & "расследований"
- $= 12\% * D4$
- $= 2*A4+(SIN(D3))^2$
- $= A5/(C7-4) + (4+F4)/(8-D4)^*2,4$
- $= 7 + 5 \cdot 3 / (6 * 8)$

### **Примеры формул**

#### **СПИСКИ В ЭЛЕКТРОННОЙ ТАБЛИЦЕ**

Список – таблица, содержащая сведения об объектах одного класса

Столбец (поле) соответствует некоторому атрибуту объекта Строка (запись) содержит описание объекта

#### Основные требования к таблицесписку:

 • наличие строки заголовка (имена полей)

 • отделение ее от остальной части листа по крайней мере одним пустым столбцом и одной пустой строкой

#### В списке можно производить следующую обработку данных:

 • сортировку (простую и многоуровневую)

 • отбор данных по условию (фильтрацию)

 • анализ данных - вычисление «групповых» функций (суммы, среднего значения, максимального значения)

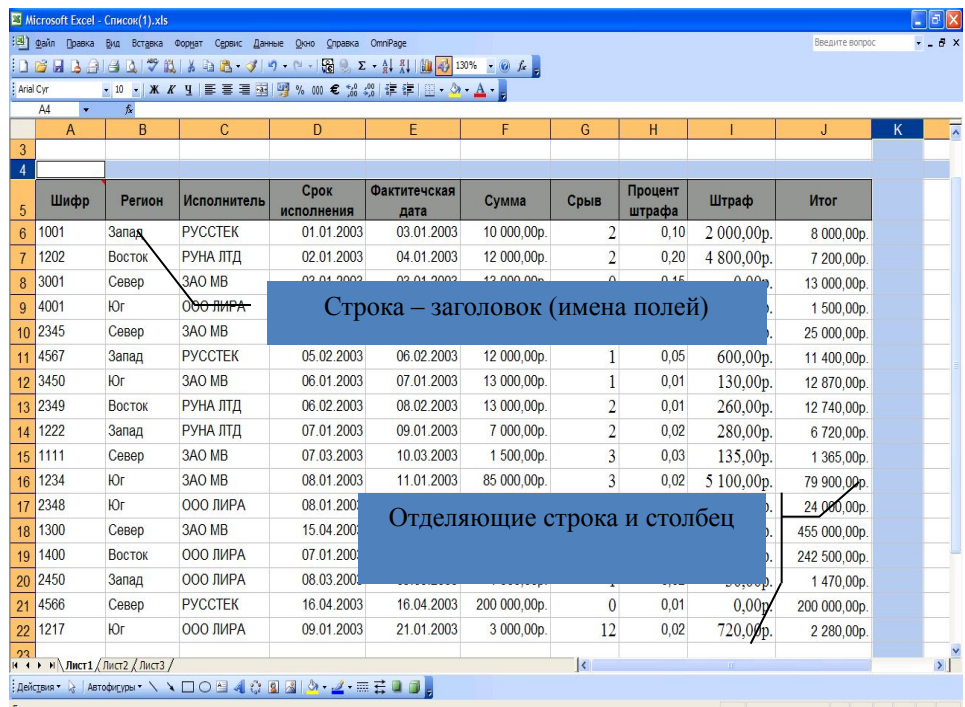

#### **Рекомендации по созданию списков:**

- использовать только один список на листе
- использовать форматированные имена столбцов (выделение цветом, шрифтом, использовать границы ячеек) для отделения имен от данных
- не использовать пустые строки и столбцы внутри списка

#### **Вкладки** *сортировки* **и** *фильтрации* **списков**

На вкладке *меню* **Главное → Редактирование** представлена совмещенная команда **Сортировка и фильтр,** которая позволяет, и сортировать, и фильтровать выделенные данные.

На вкладке *меню* **Данные → Сортировка и фильтр** представлены расширенных возможности команды по сортировке и фильтрации списков

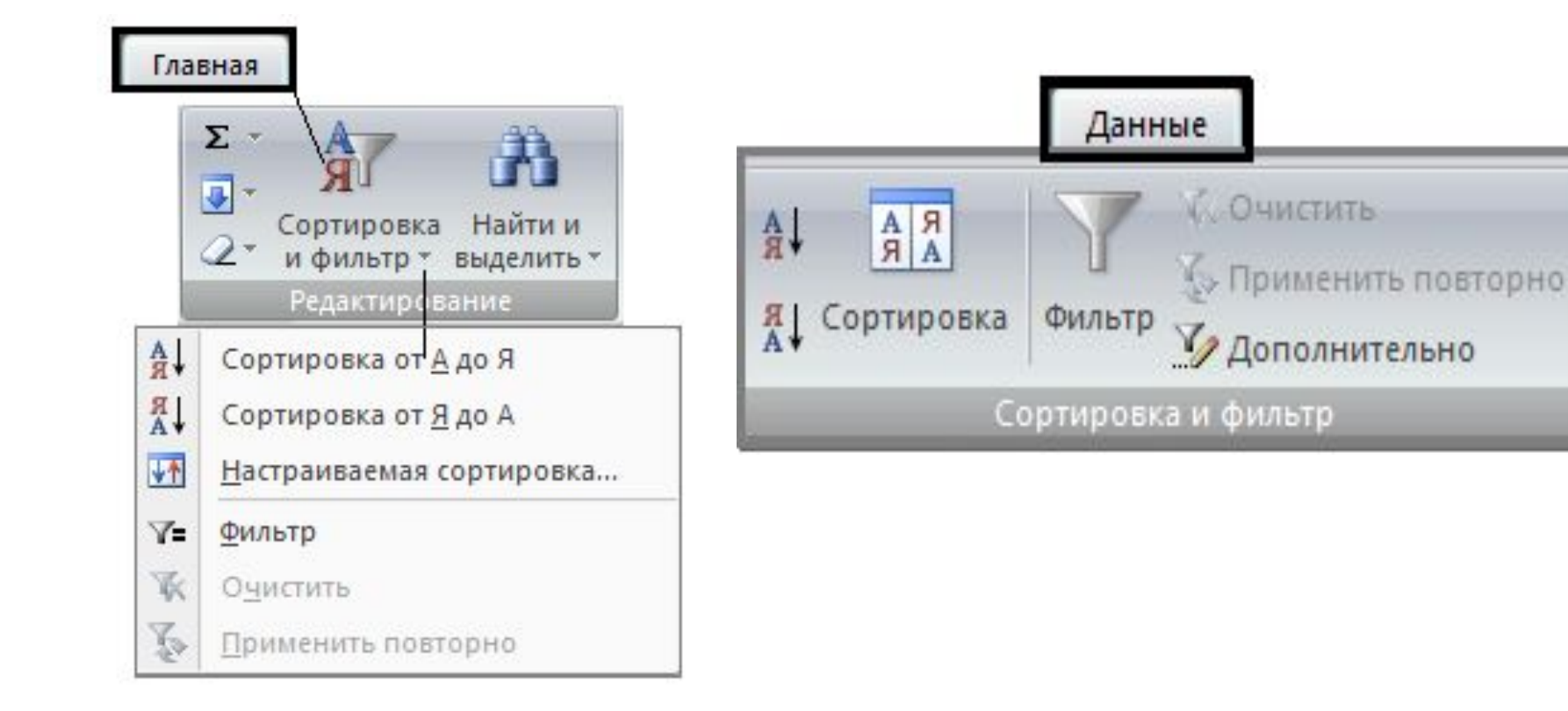

#### **СОРТИРОВКА ДАННЫХ В СПИСКЕ**

#### **Данные →** *Сортировка*

можно сортировать данные по выделенному полю или по 64 уровням и по цветам

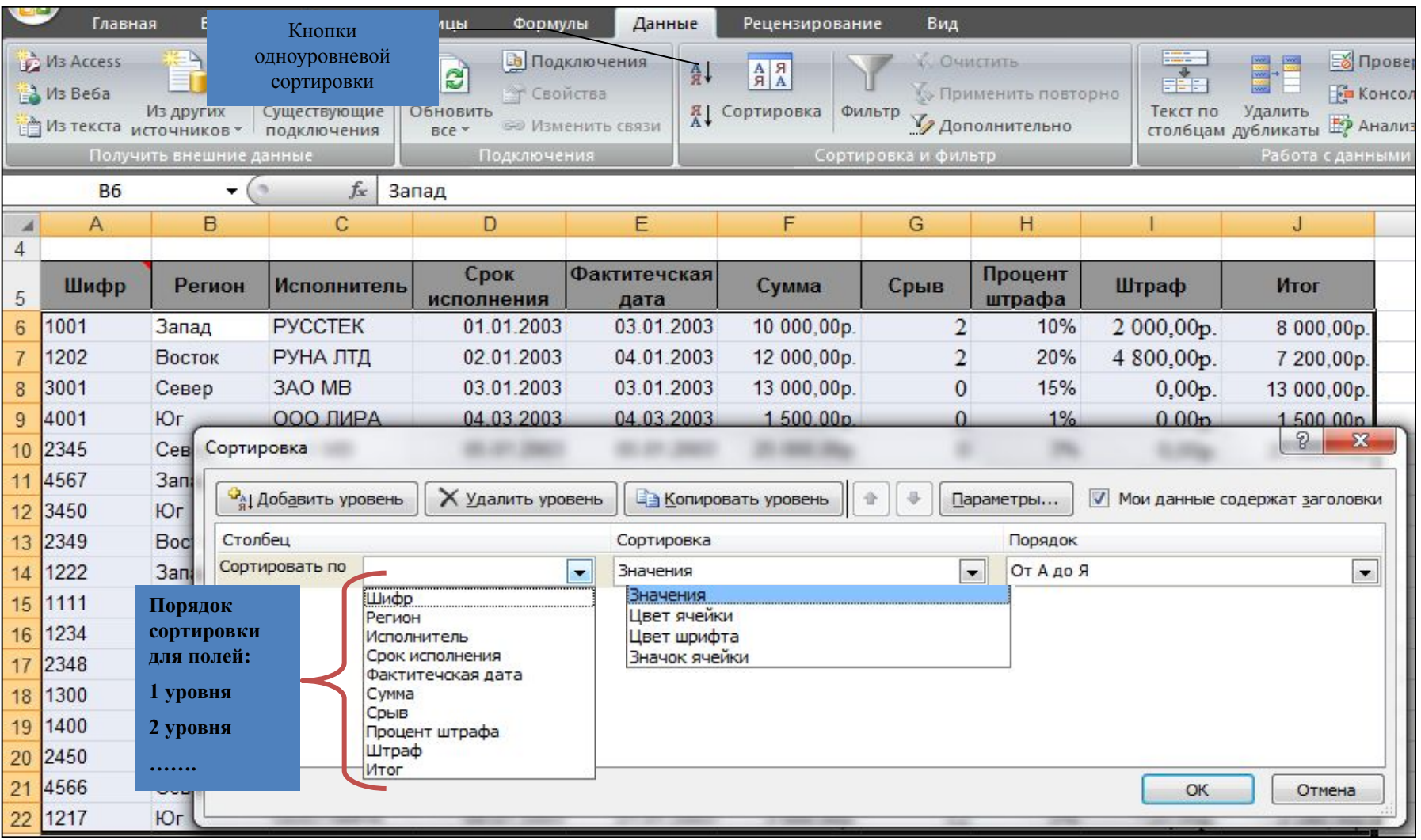

#### **ОТБОР ДАННЫХ - фильтрация**

*Фильтрация* - это быстрый и легкий способ поиска подмножества данных и работы с ним в списке.

- В отфильтрованном списке отображаются только строки, отвечающие условиям отбора, заданным для столбца.
- При фильтрации порядок записей в списке не изменяется, а временно скрываются строки, которые не требуется отображать.
- Строки, отобранные при фильтрации, можно редактировать, форматировать и выводить на печать, а также создавать на их основе диаграммы, не изменяя порядок строк и не перемещая их.

**Excel** предоставляет две команды для фильтрации списков на вкладке *меню Данные → Сортировка и фильтр*:

- *• фильтр* для простых условий отбора **автофильтр**;
- *• расширенный фильтр* для более сложных условий отбора.

#### *Автофильтр* - можно отображать более 1000 элементов в раскрывающемся списке, выделять несколько элементов для фильтрации и фильтровать данные в сводных таблицах

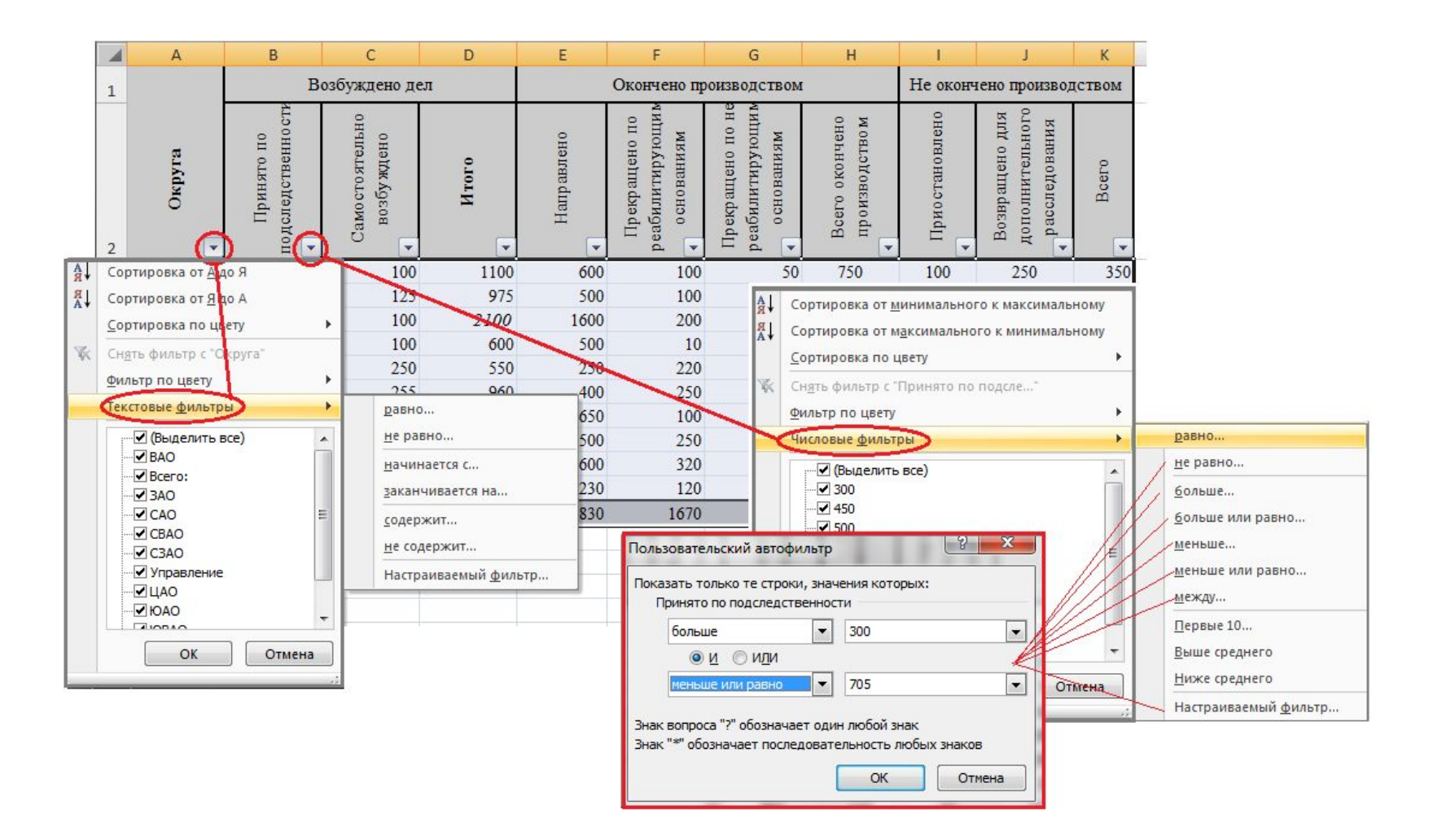

### *РАСШИРЕННЫЙ* **ФИЛЬТР**

#### *Данные → Сортировка и под командой Дополнительно*

**Создаются 3 диапазона с одинаковой строкой имен (строкой заголовка):**

**• диапазон ИСХОДНЫЙ • диапазон УСЛОВИЙ • диапазон ВЫВОДА данных**

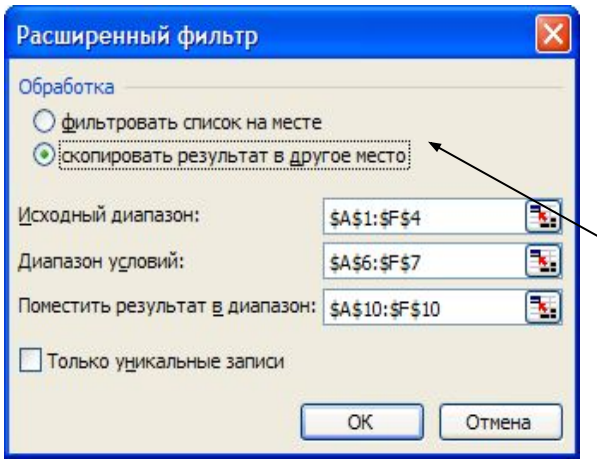

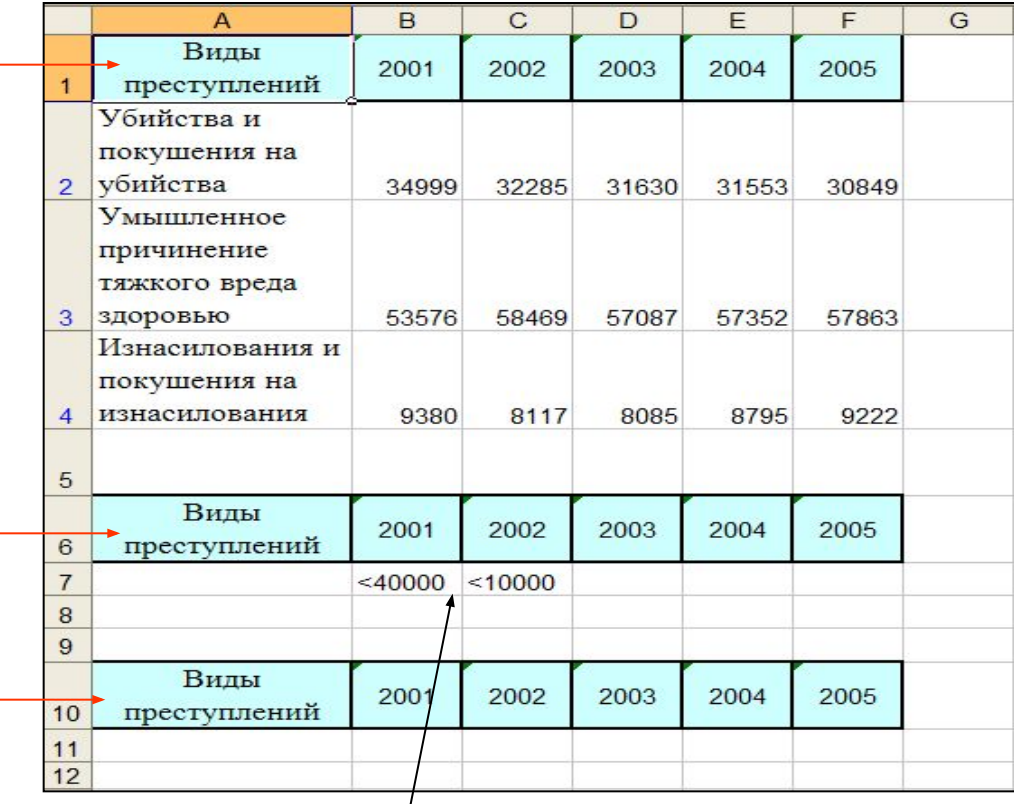

Условие отбора: Операции сравнения **::= >, <, >=, <=, =, ≠**

Результаты фильтрации можно расположить 1) на месте исходного списка 2) скопировать в другое место текущего листа

#### **Автоматическое ВЫЧИСЛЕНИЕ ИТОГОВ**

#### **Данные** → **Структура** → **Промежуточные итоги**,

позволяет выполнить детальный анализ сводных показателей для групп данных, объединенных каким-либо общим признаком*.* Вычисление значений функций

- по числовым полям:
- · выбрать поле группировки
- · выбрать функцию
- · выбрать «вычисляемые» поля

Перед применением команды **Итоги** список следует упорядочить по полю группировки

**Удаление промежуточных итогов: Данные → Итоги → Убрать все**

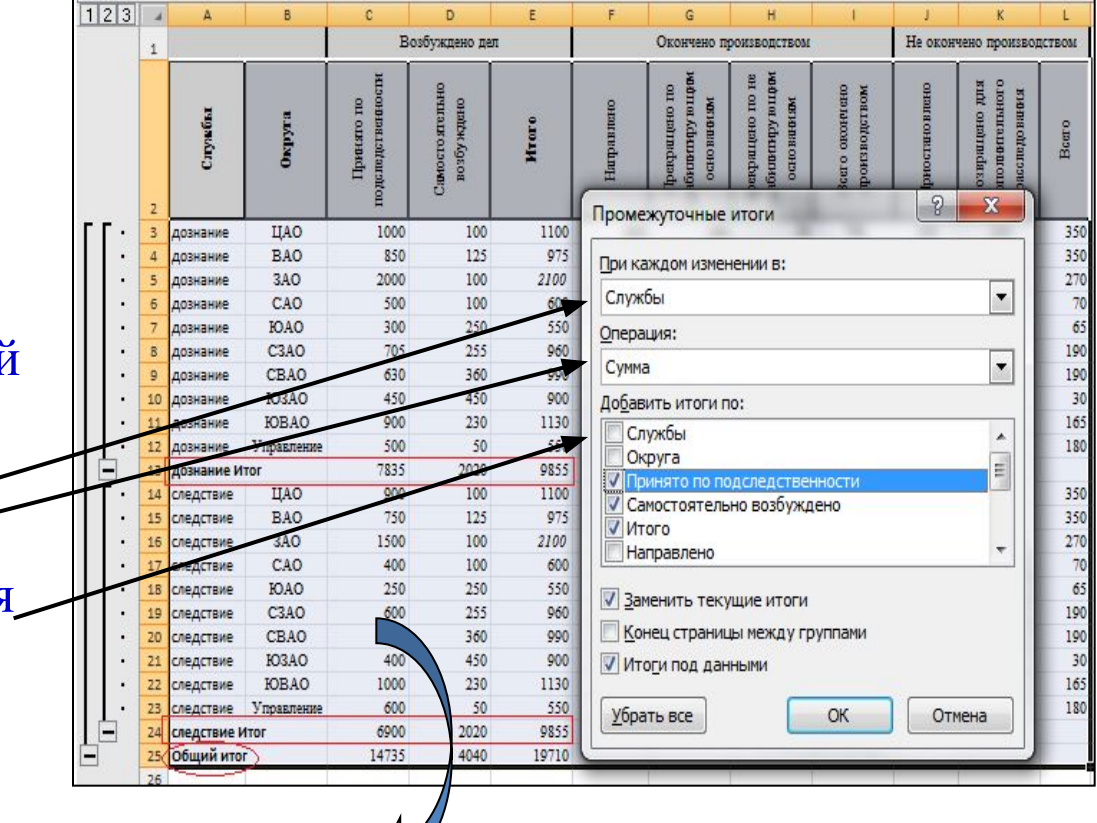

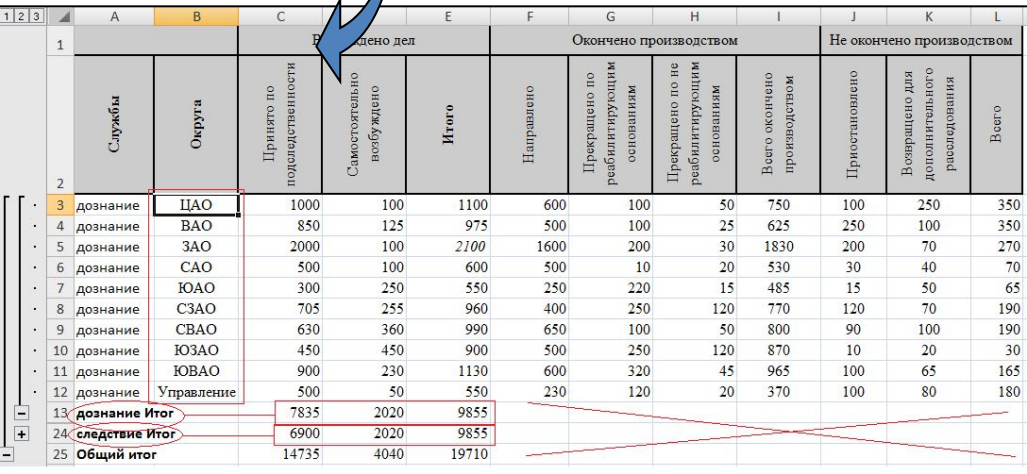

#### **СОЗДАНИЕ ДИАГРАММ**

На вкладке **Вставка → Диаграмма** - можно выбрать тип диаграммы

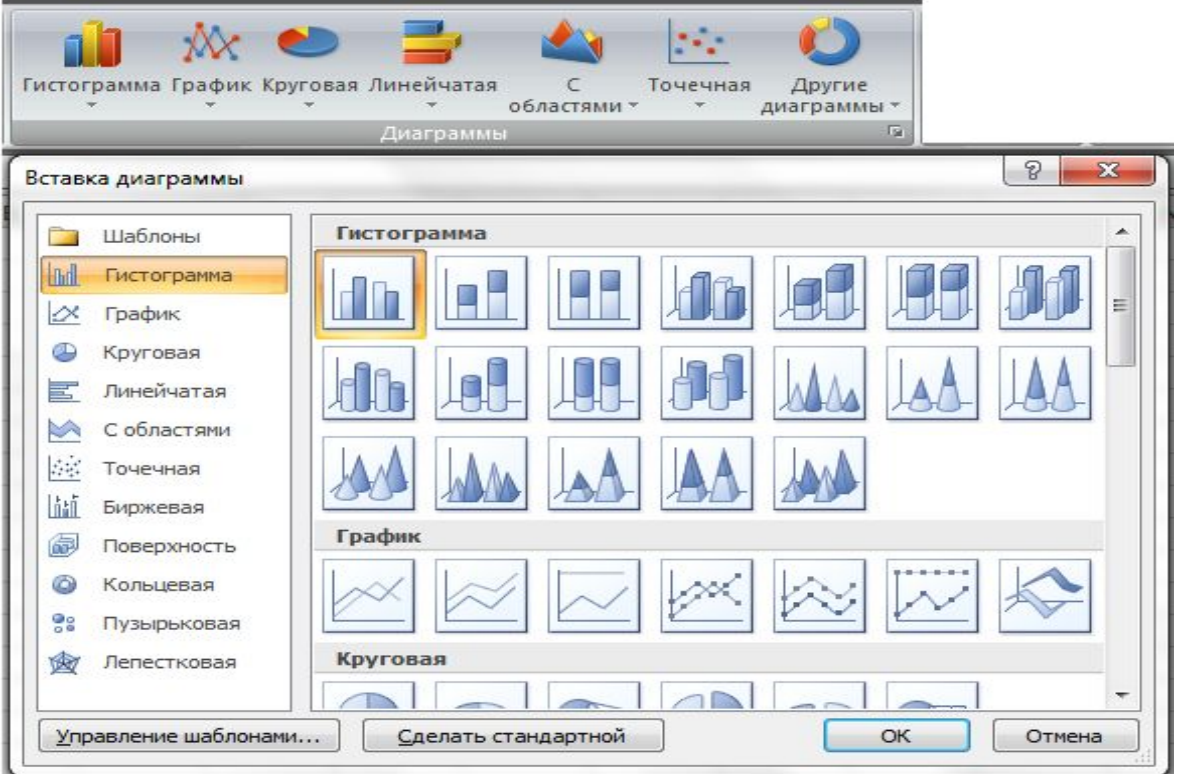

После выбора типа диаграммы и предварительного ее построения на рабочем листе открывается доступ к полному управлению построением диаграммы с помощью **вкладок**:

**• Конструктор** - можно изменить тип диаграммы, уточнить диапазон ячеек данных представленных на диаграмме, выбрать *встроенные* макет и стиль диаграммы, переместить диаграмму на отдельный лист диаграмм, либо на другой лист книги

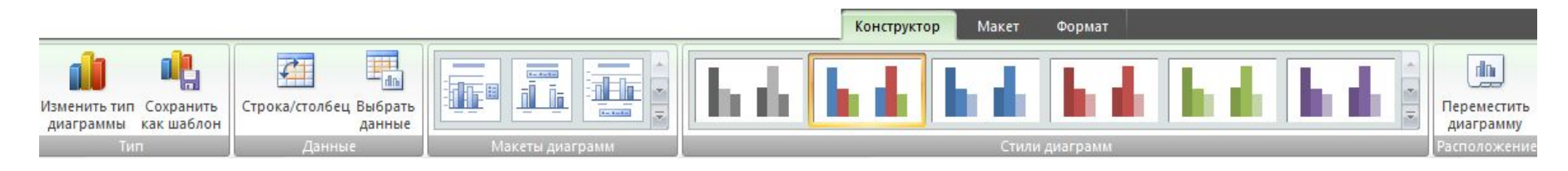

**■ Макет,** где есть возможность вставить и фрагменты диаграммы, включая названия заголовков диаграммы и осей, подписей данных, легенды, сетки, провести анализ данных диаграммы и изменить свойства диаграммы

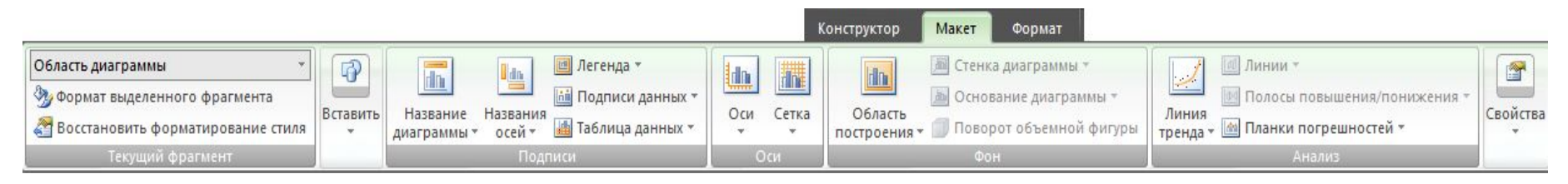

**■ Формат,** позволяет отформатировать отдельные фрагменты диаграммы и управлять размером диаграммы в целом.

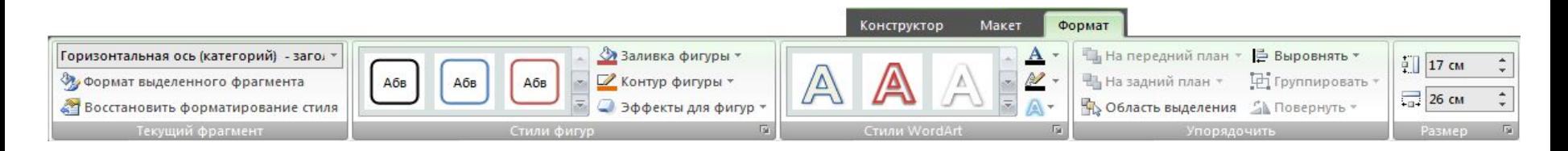

**Процесс построения диаграммы состоит из 4-х шагов:**

 **1. Выбор типа и вида диаграммы.**

 **2. Выбор диапазонов данных.**

 **3. Выбор элементов оформления диаграммы с помощью** *Макета***.**

 **4. Выбор места размещения диаграммы**.

Ę

данные

 $\overline{\mathcal{C}}$ 

Строка/столбец Выбрать

Данные

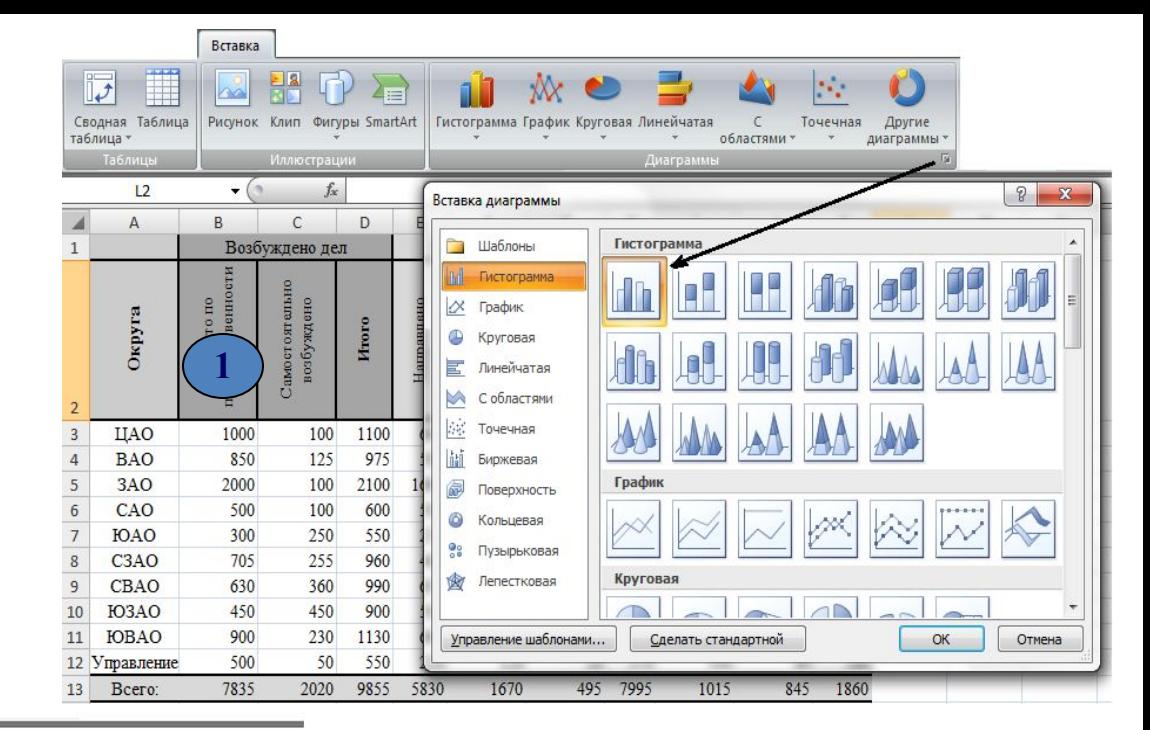

**4**

**THE GREETER** 

**DE CHA grecuerca niche:** Aich

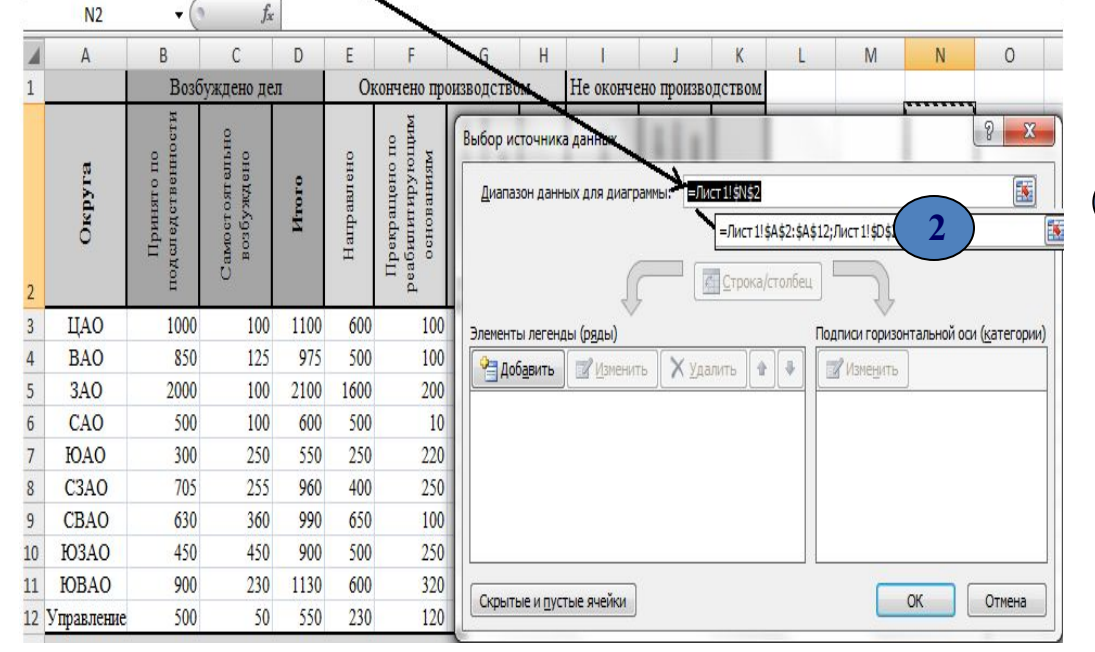

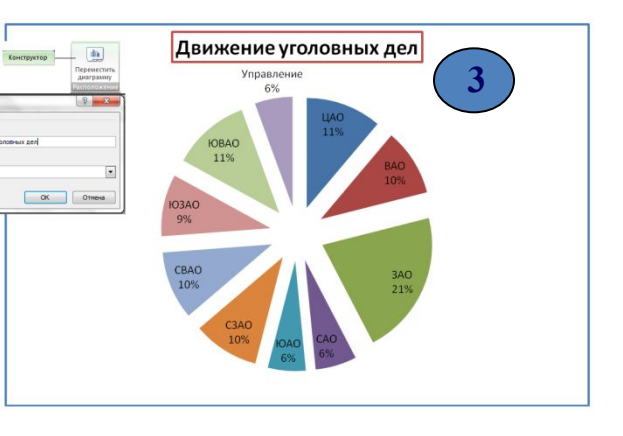

#### **РАСПОЛОЖЕНИЕ ТАБЛИЦ НА СТРАНИЦЕ** *для печати*

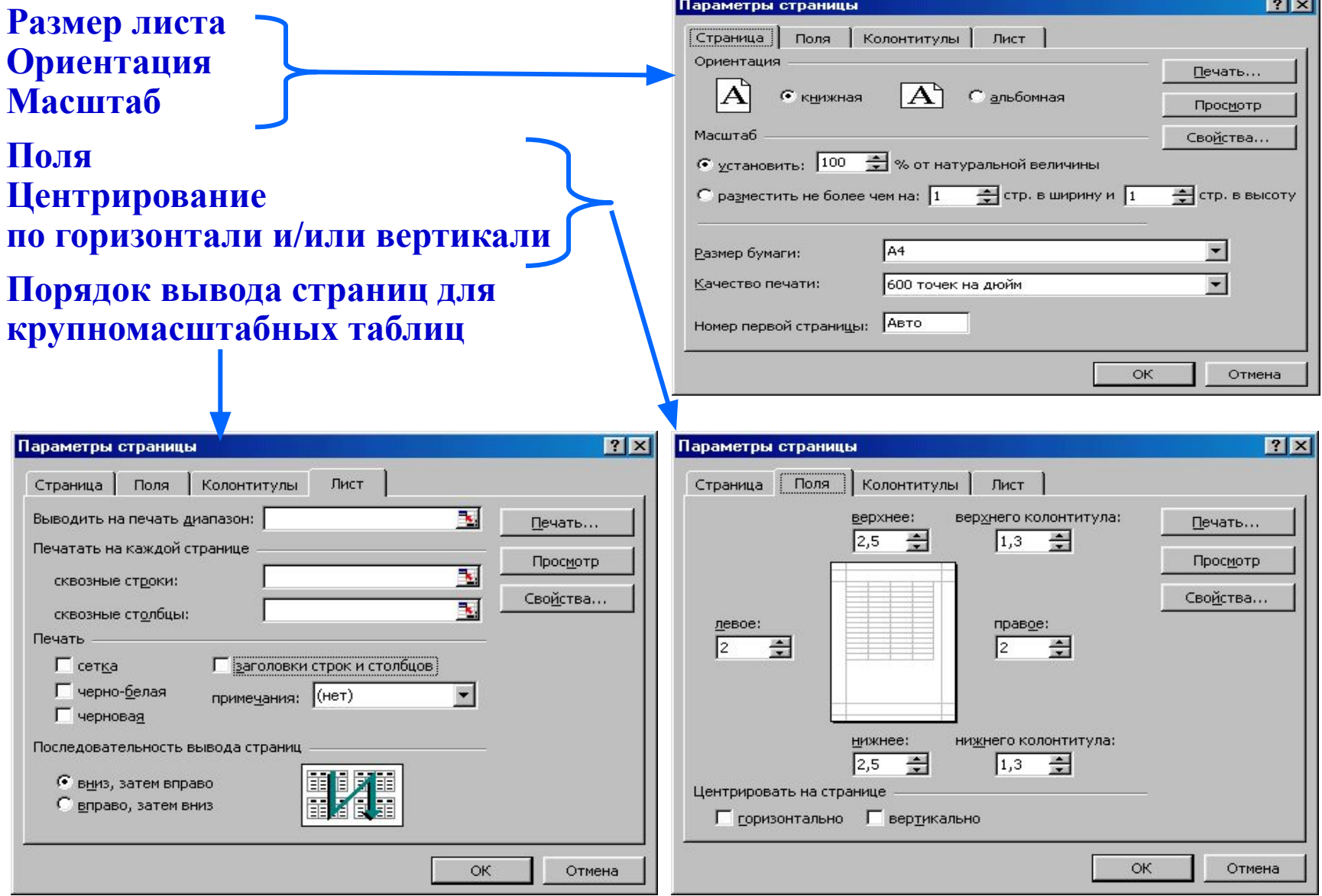

### **Защита Ячеек**

- 1. Выделить **незащищаемые** ячейки на листе
- 2. Вызвать команду (правой кнопкой мыши) **Формат ячеек →** *Защита* и удалить галочку в окне *Защищенная ячейка*
- 3. Защитить весь лист команой **Рецензирование →** *Изменения* **→** *Защитить лист*

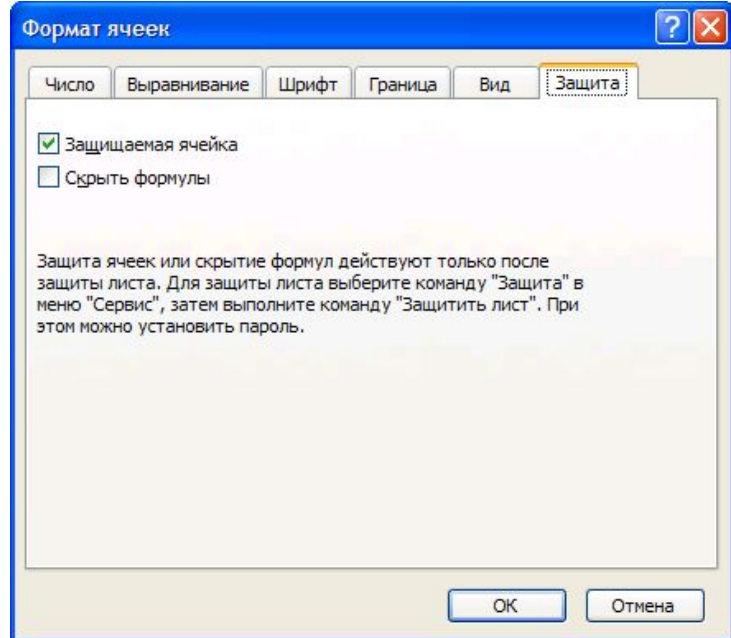

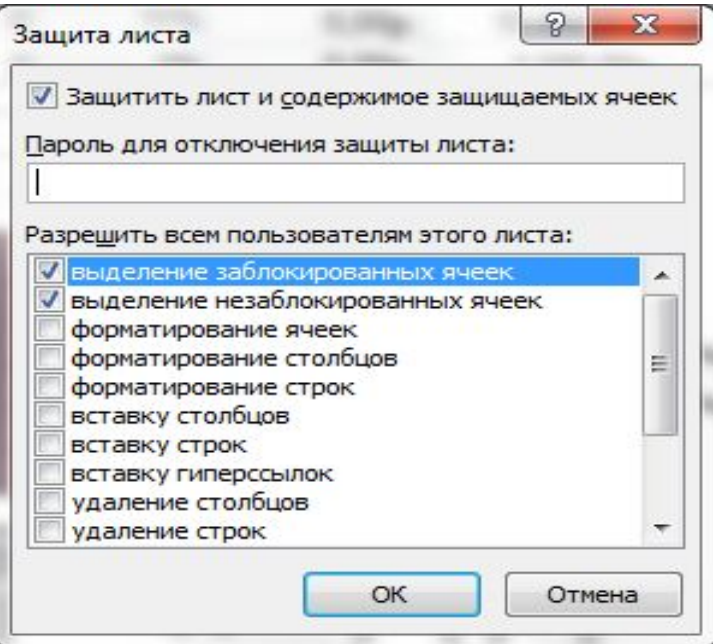

### Закрепить области:

#### верхняя строка, левый столбец будут оставаться на экране

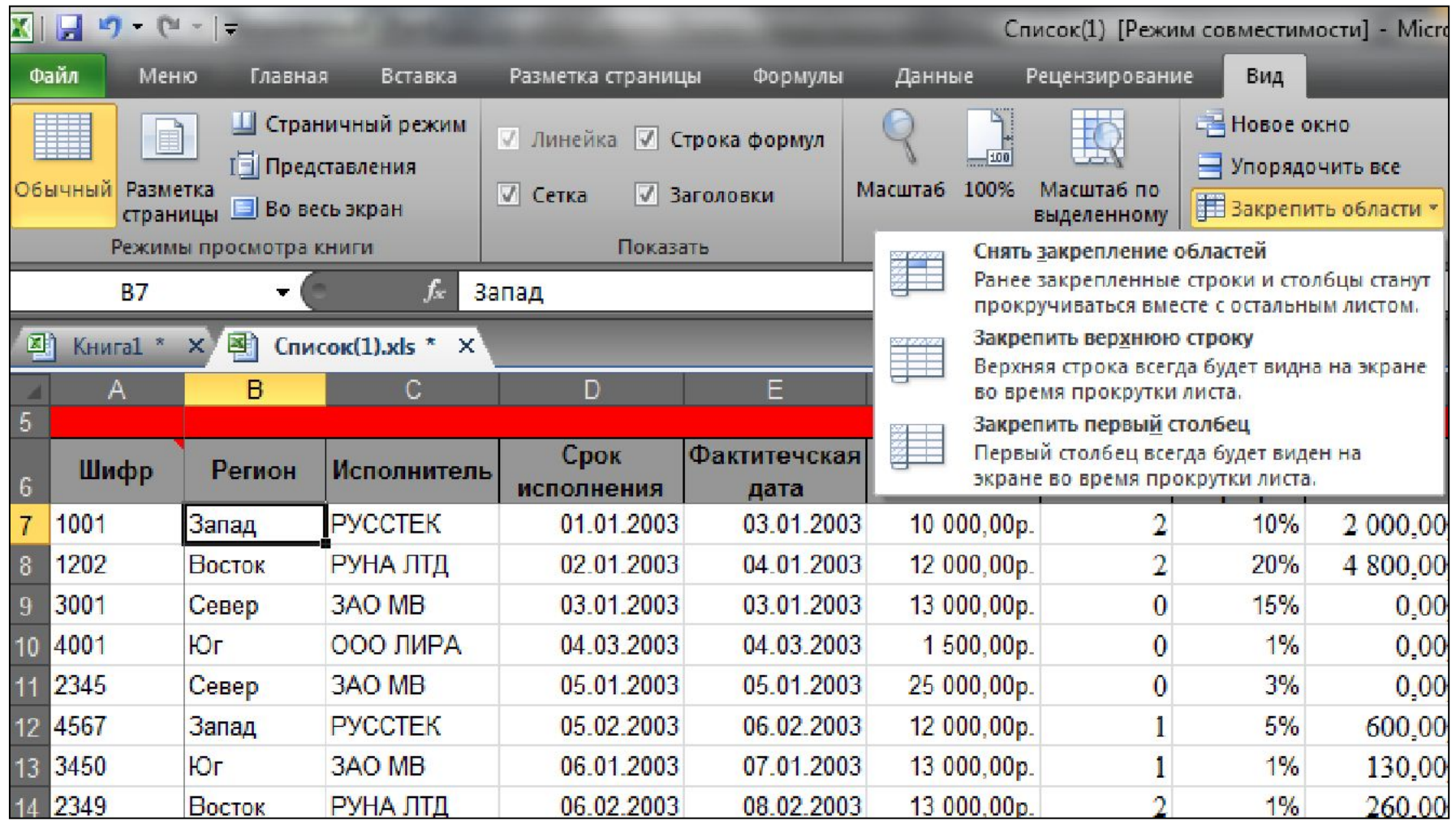

### **Операции над книгами**

**Файл → Сохранить как**  *Выбрать папку, задать имя, тип*   $\boldsymbol{\phi}$ *дила*  $\rightarrow$ *Сохранить*

**Файл → Открыть**  *Выбрать папку,*   $\phi$ *айл*  $\rightarrow$ *Открыть*

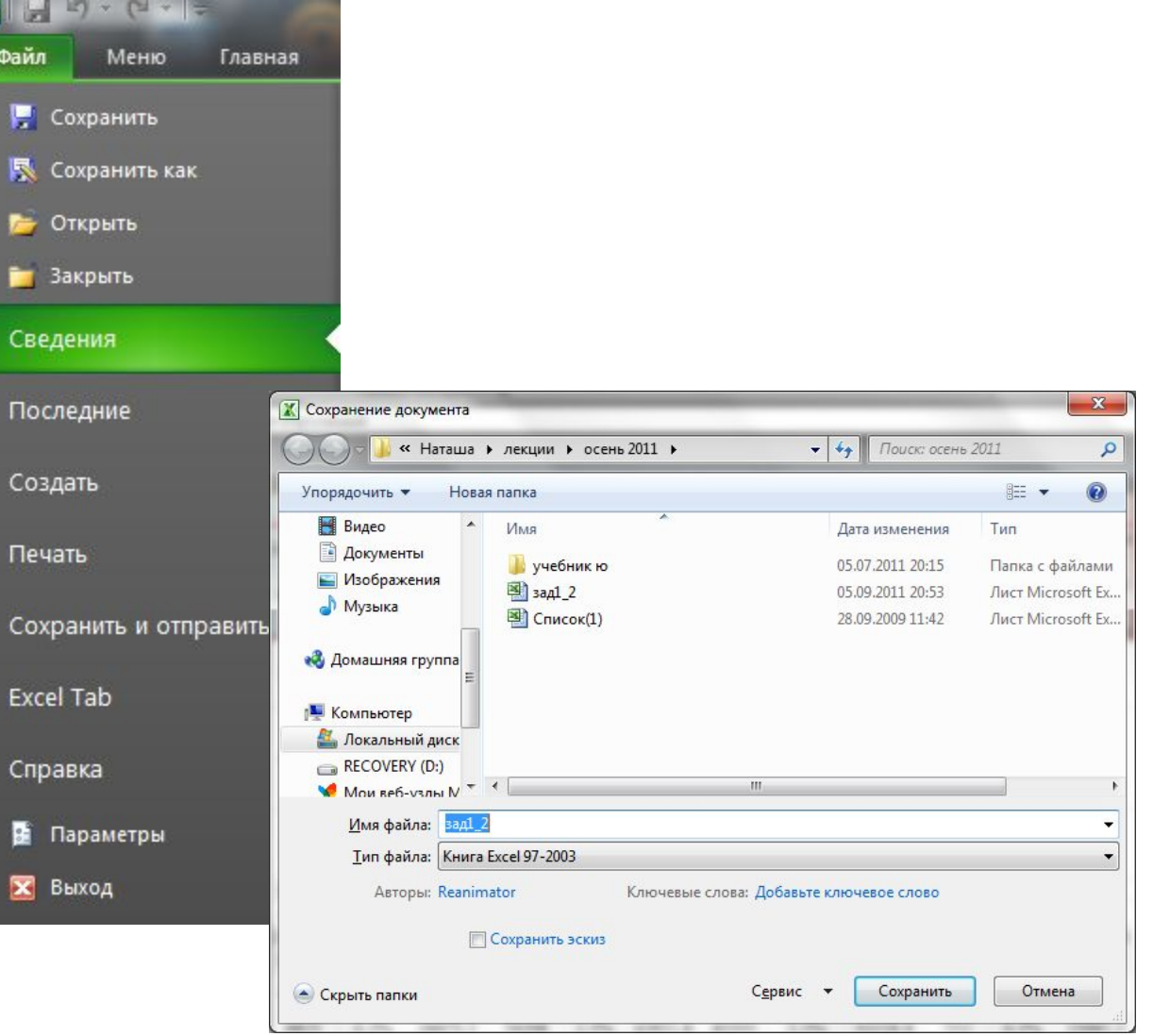